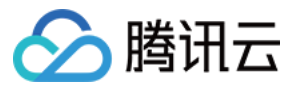

# 邮件推送 控制台指南 产品⽂档

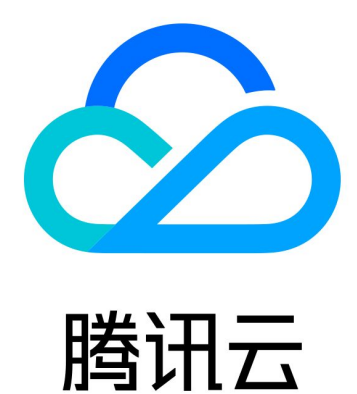

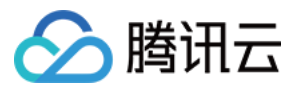

【版权声明】

©2013-2024 腾讯云版权所有

本文档著作权归腾讯云单独所有,未经腾讯云事先书面许可,任何主体不得以任何形式复制、修改、抄袭、传播全 部或部分本⽂档内容。

【商标声明】

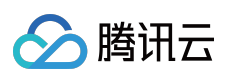

及其它腾讯云服务相关的商标均为腾讯云计算(北京)有限责任公司及其关联公司所有。本文档涉及的第三方主体 的商标,依法由权利人所有。

【服务声明】

本文档意在向客户介绍腾讯云全部或部分产品、服务的当时的整体概况,部分产品、服务的内容可能有所调整。您 所购买的腾讯云产品、服务的种类、服务标准等应由您与腾讯云之间的商业合同约定,除非双方另有约定,否则, 腾讯云对本⽂档内容不做任何明⽰或模式的承诺或保证。

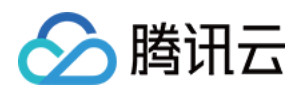

## 文档目录

[控制台指南](#page-3-0) [邮件配置](#page-3-1)

[发信域名](#page-3-2)

[发信地址](#page-6-0)

[发信模板](#page-8-0)

[回调地址](#page-10-0)

[邮件发送](#page-14-0)

[普通发送](#page-14-1)

[收件⼈列表](#page-15-0)

[批量发送](#page-17-0)

[数据统计](#page-23-0)

[投递回应](#page-32-0)

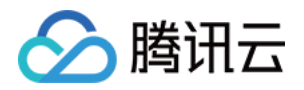

# <span id="page-3-1"></span><span id="page-3-0"></span>控制台指南 邮件配置 发信域名

<span id="page-3-2"></span>最近更新时间:2023-12-22 10:22:45

操作场景

通过邮件推送控制台,您可以配置发信域名的操作。本⽂将为您介绍如何新建发信域名。

### 前提条件

您必须对发信域名拥有管理权限。

如果您的域名托管在腾讯云,请进入 DNS 解析 [DNSPod](https://console.tencentcloud.com/cns) 配置。如果您的域名托管在其它域名服务商,请自行按照 清单详情来配置。

### 操作步骤

1. 登录 [邮件推送控制台](https://console.tencentcloud.com/ses/domain), 选择**邮件配置>发信域名,** 进入发信域名配置页面, 单击新建。

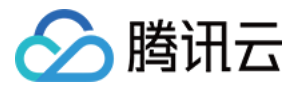

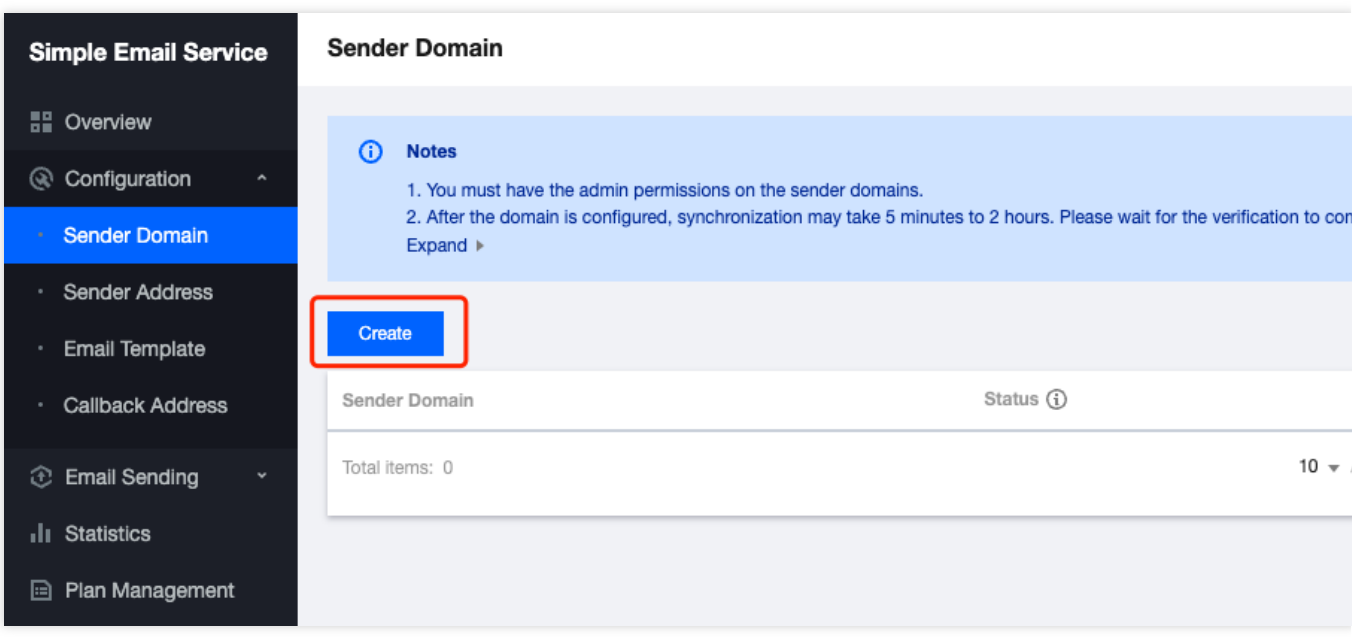

2. 进入新建发信域名配置, 请输入您的域名地址, 单击**提交**即可完成保存。

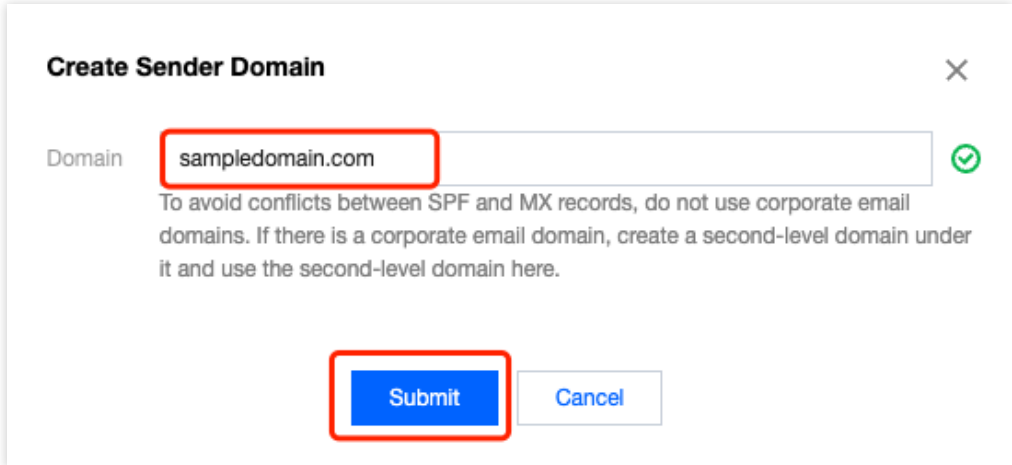

3. 返回到发信域名配置界面, 对域名完成验证后才可以使用该域名发送邮件, 验证方法请参见 身份验证和配置相关 问题。

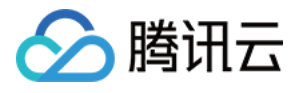

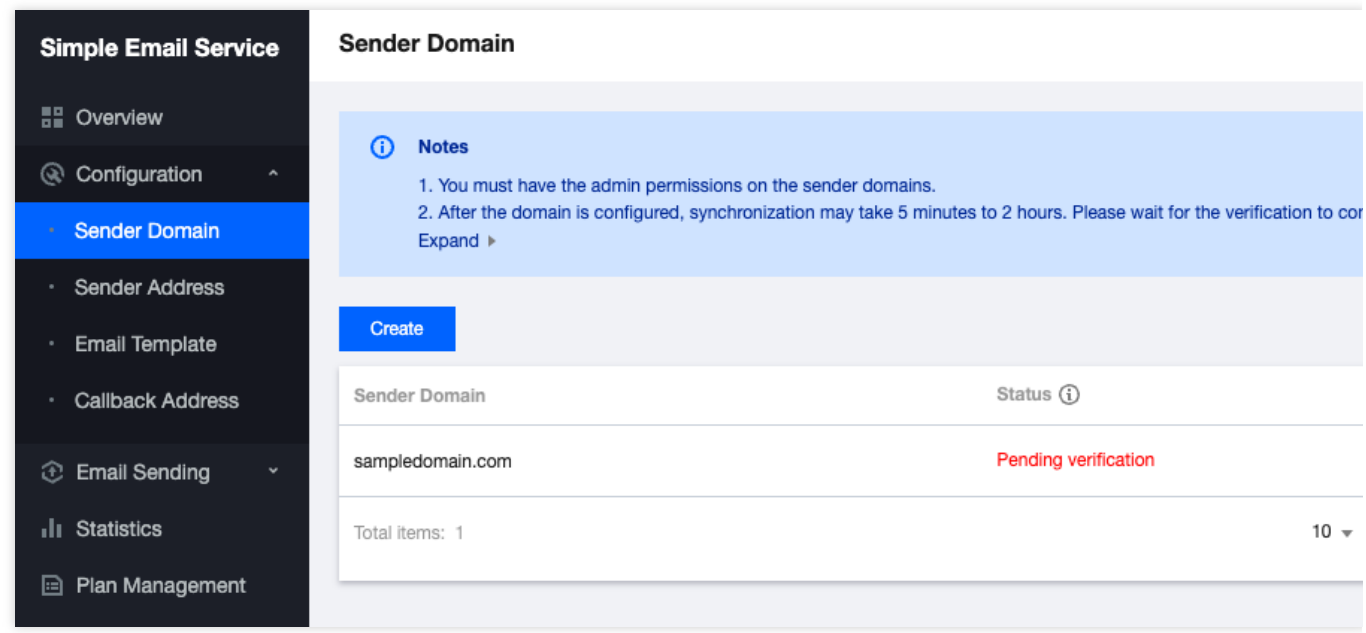

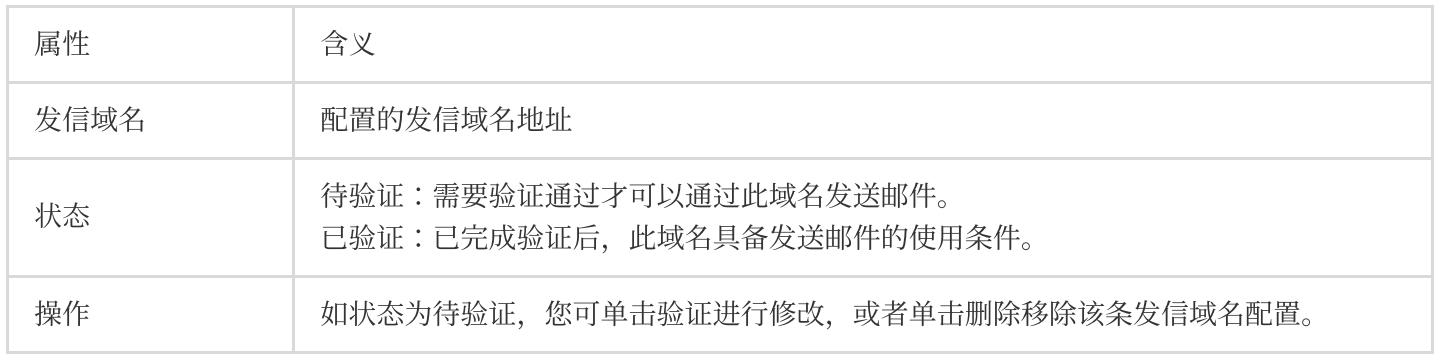

#### 说明:

不可使用企业邮箱域名, 以免产生 SPF、MX 记录的冲突。 如果您需要更换发信域名,请提交工单。

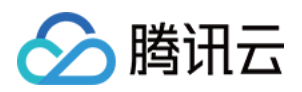

# <span id="page-6-0"></span>发信地址

最近更新时间:2023-12-22 10:22:59

### 操作场景

通过邮件推送控制台,您可以配置发信地址的操作。本⽂将为您介绍如何新建发信地址。

### 操作步骤

1. 登录 [邮件推送控制台](https://console.tencentcloud.com/ses/domain), 选择**邮件配置>发信地址**, 进入**发信地址**配置页面, 单击新建。

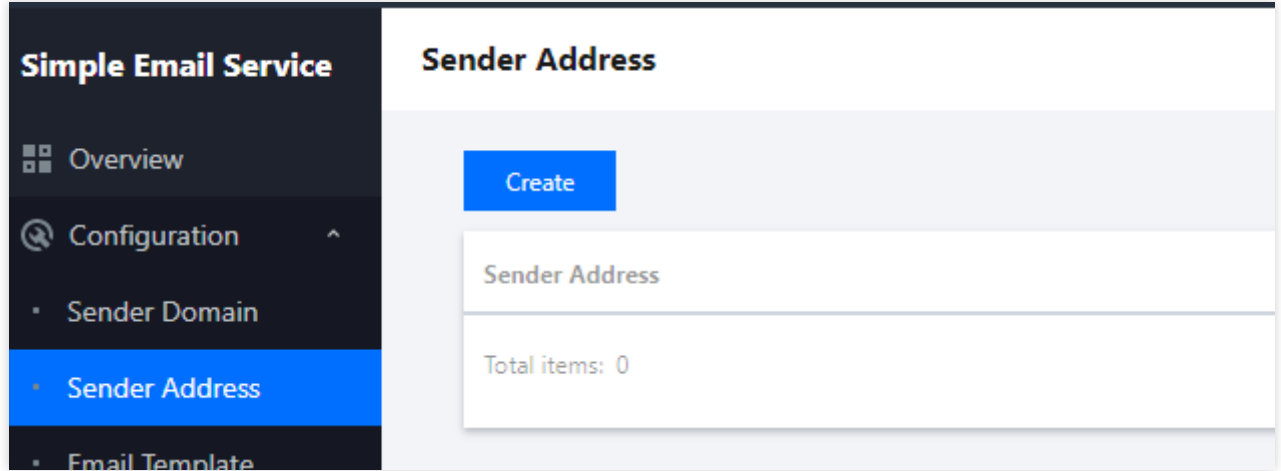

2. 进入新建发信地址配置, 请选择您的发信域名, 填入邮箱前缀和发件人别名后, 单击**提交**即可完成保存。

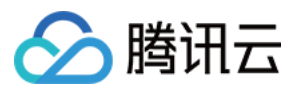

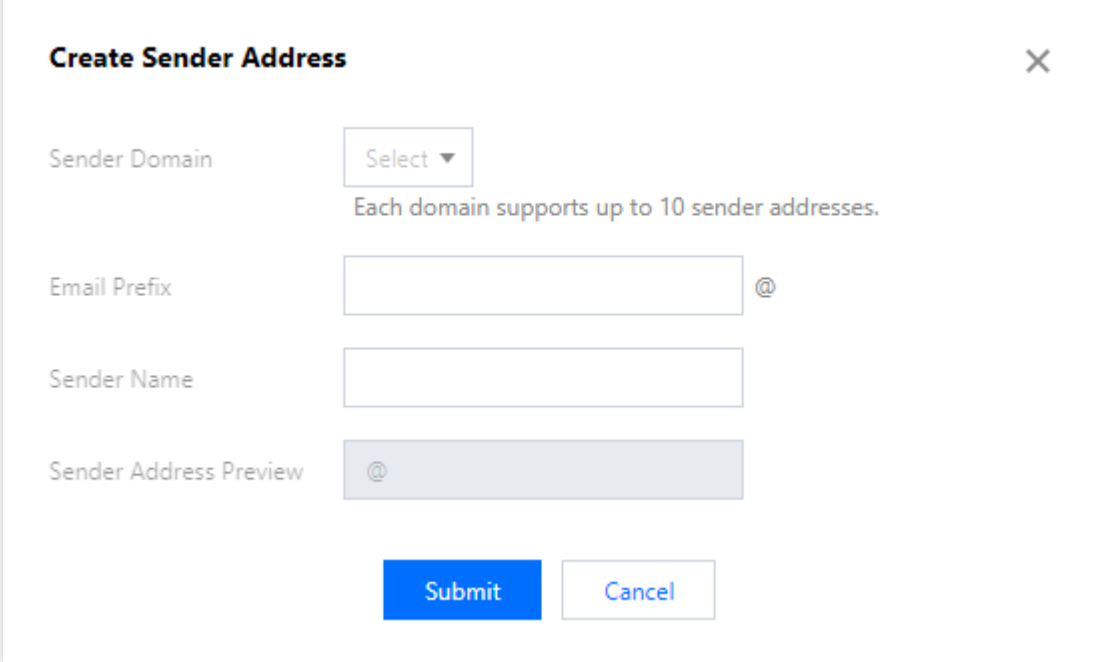

#### 说明:

每个域名仅⽀持配置10个发信地址。

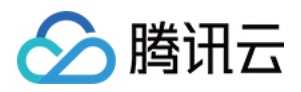

# <span id="page-8-0"></span>发信模板

最近更新时间:2023-12-22 10:23:14

### 操作场景

通过邮件推送控制台,您可以配置发信模板的操作。本⽂将为您介绍如何新建发信模板。

### 操作步骤

1. 登录 [邮件推送控制台](https://console.tencentcloud.com/ses/domain), 选择邮件配置>发信模板, 进入发信模板配置页面, 单击新建。

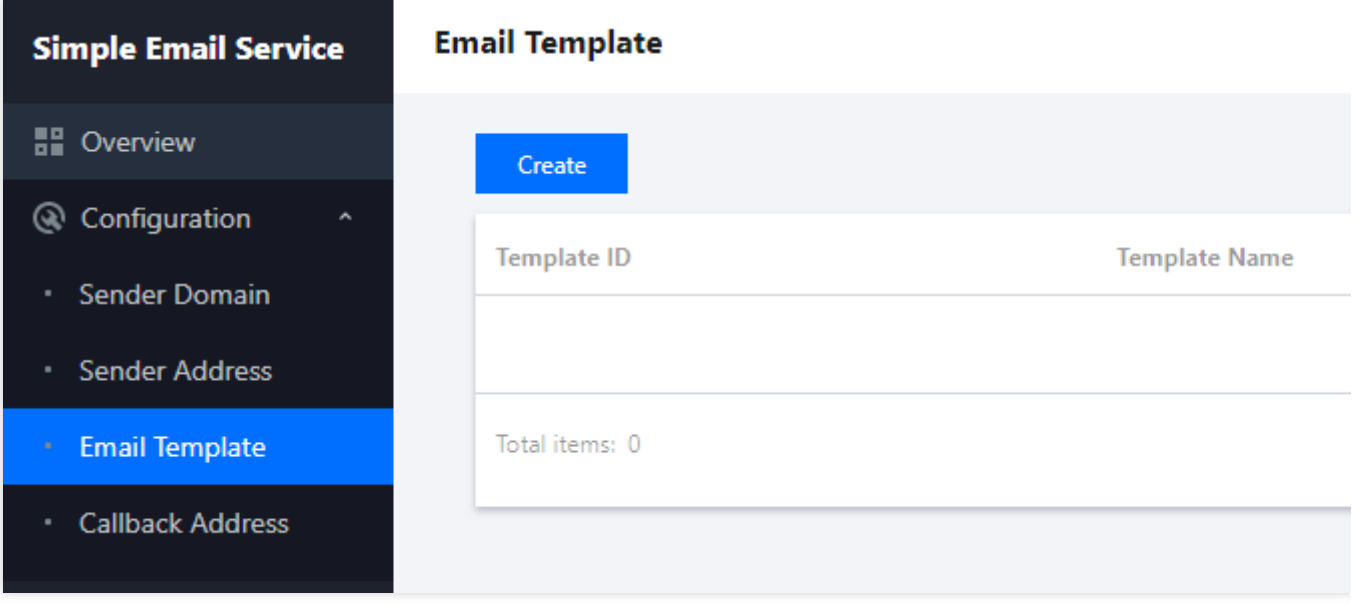

2. 进入新建发信模板配置,填入模板名称,选择对应的模板类型,上传邮件正文,您可以单击预览看效果,最后单 击**提交**即可完成保存。

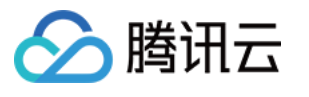

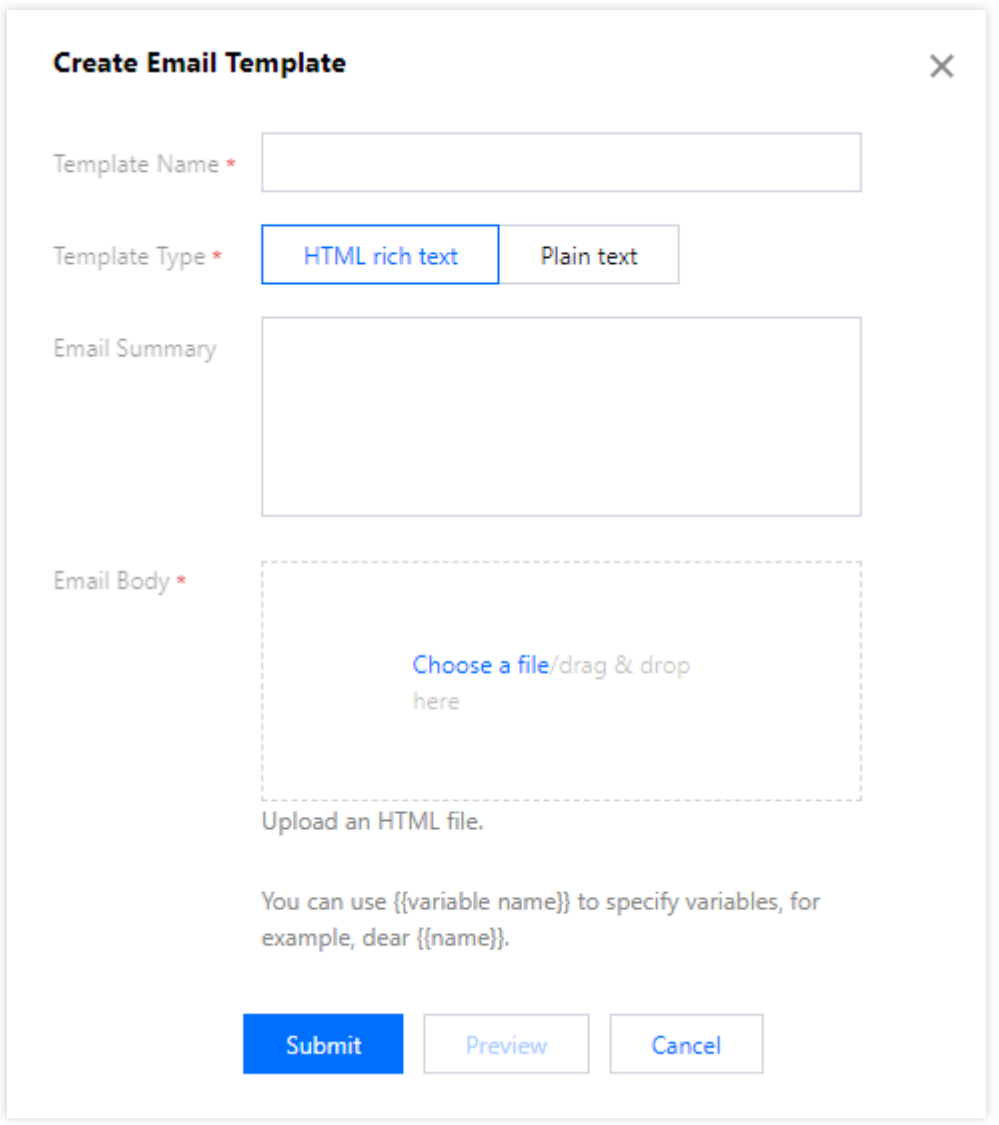

#### 说明:

模板类型中, 分为 HTML 富文本和纯文本, 前者支持更多样式, 可呈现丰富的内容, 后者仅支持文字, 可根据您的 需求选择。

邮件内容中的变量使用 {{变量名}} 表示, 例如:尊敬的 {{name}} 。在普通发送中使用的模板仅支持单一变 量,在批量发送中使用的模板支持设置多个变量。

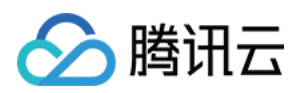

### <span id="page-10-0"></span>回调地址

最近更新时间:2023-12-22 10:23:29

### 操作场景

设置回调地址后, 腾讯云将在产生**递送成功、腾讯云拒信、ESP 退信、用户打开邮件、点击链接、退订**等事件后通 知到回调地址。通过邮件推送控制台,您可以配置回调地址的操作。本文将为您介绍如何新建回调地址。

1. 回调地址分为账户级和发信地址级两类, 回调地址默认为空, 即不通知。账户级回调地址对该账户下的所有发信 地址生效; 发信地址级回调地址仅对对应的发信地址生效。

2. 发信地址级回调优先级高于账户级回调:

既设置"账户级"回调又设置"发信地址级"回调, 则"发信地址级"设置仅对该发信地址生效, 而"账户级"设置对该发信 地址以外的其他发信地址⽣效。

仅设置"账户级"回调则对当前账户下所有发信地址生效。

仅设置"发信地址级"回调则对该发信地址生效。

3. 只能创建1个"账户级"回调;1个发信地址只能创建1个"发信地址级"回调。

说明:

回调地址仅支持如下端口: 8080, 8081, 8082。

操作步骤

#### 账户级回调地址

1. 登录 [邮件推送控制台](https://console.tencentcloud.com/ses/setting), 选择邮件配置>回调地址, 默认进入回调地址 > 账户级配置页面, 单击

 $\mathcal{L}$ 

 $\circ$ 

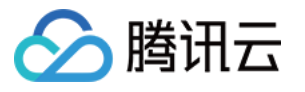

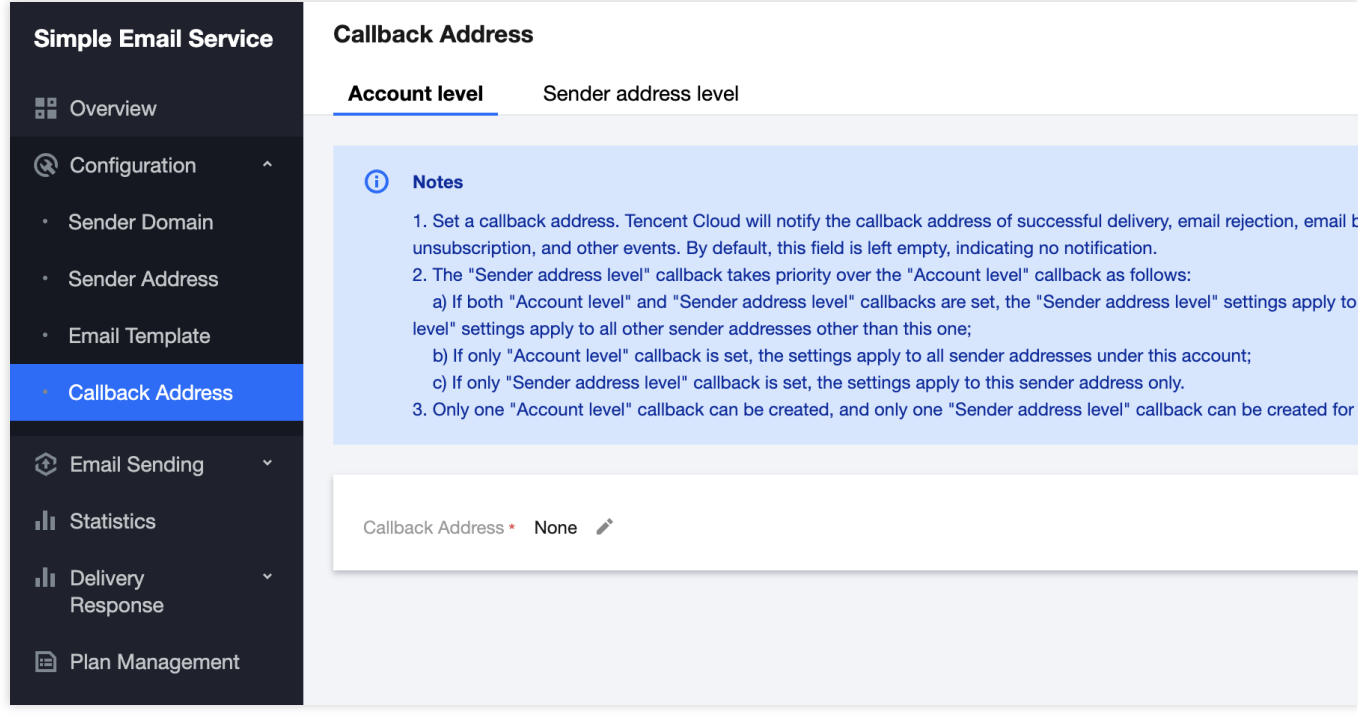

2. 输入您的回调地址, 回调地址必须真实存在, 最后单击保存即可完成操作。

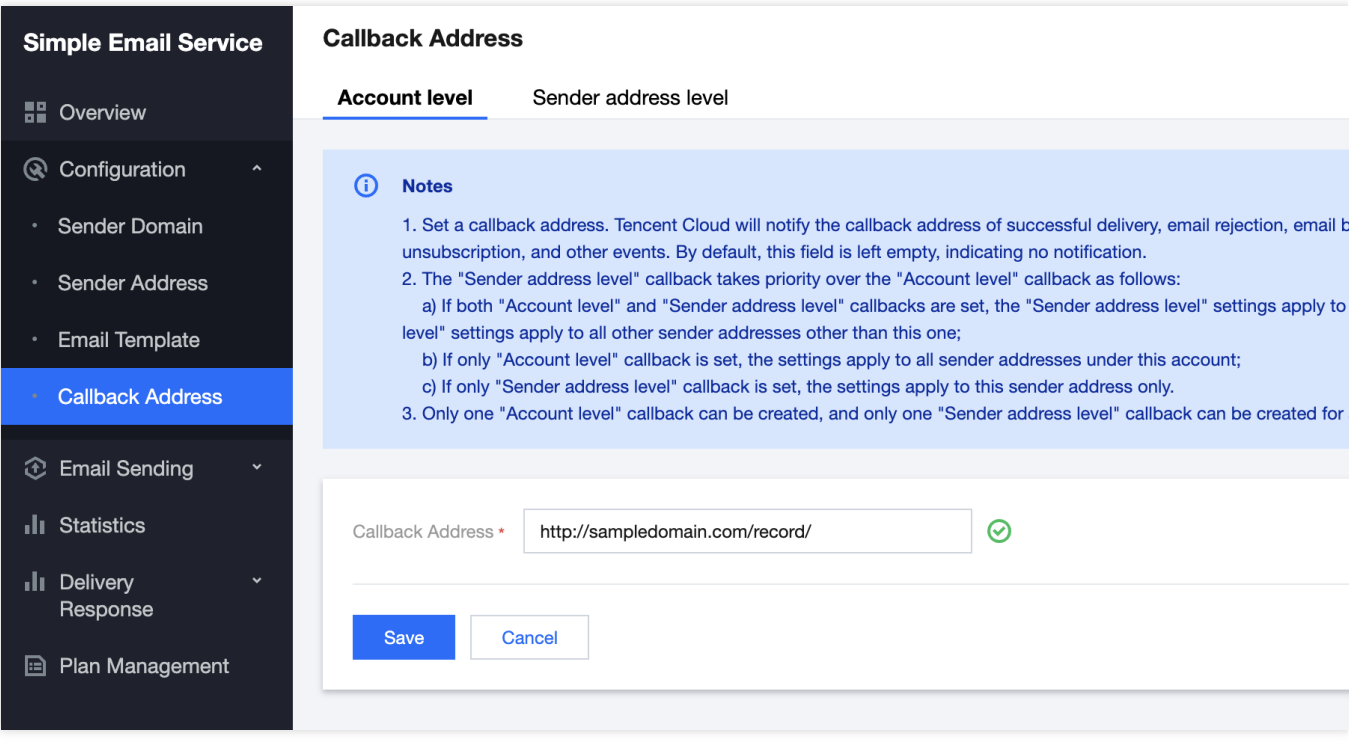

#### 发信地址级回调地址

1. 在回调地址界面, 选择发信地址级, 进入配置页面, 单击新建。

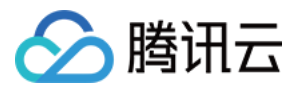

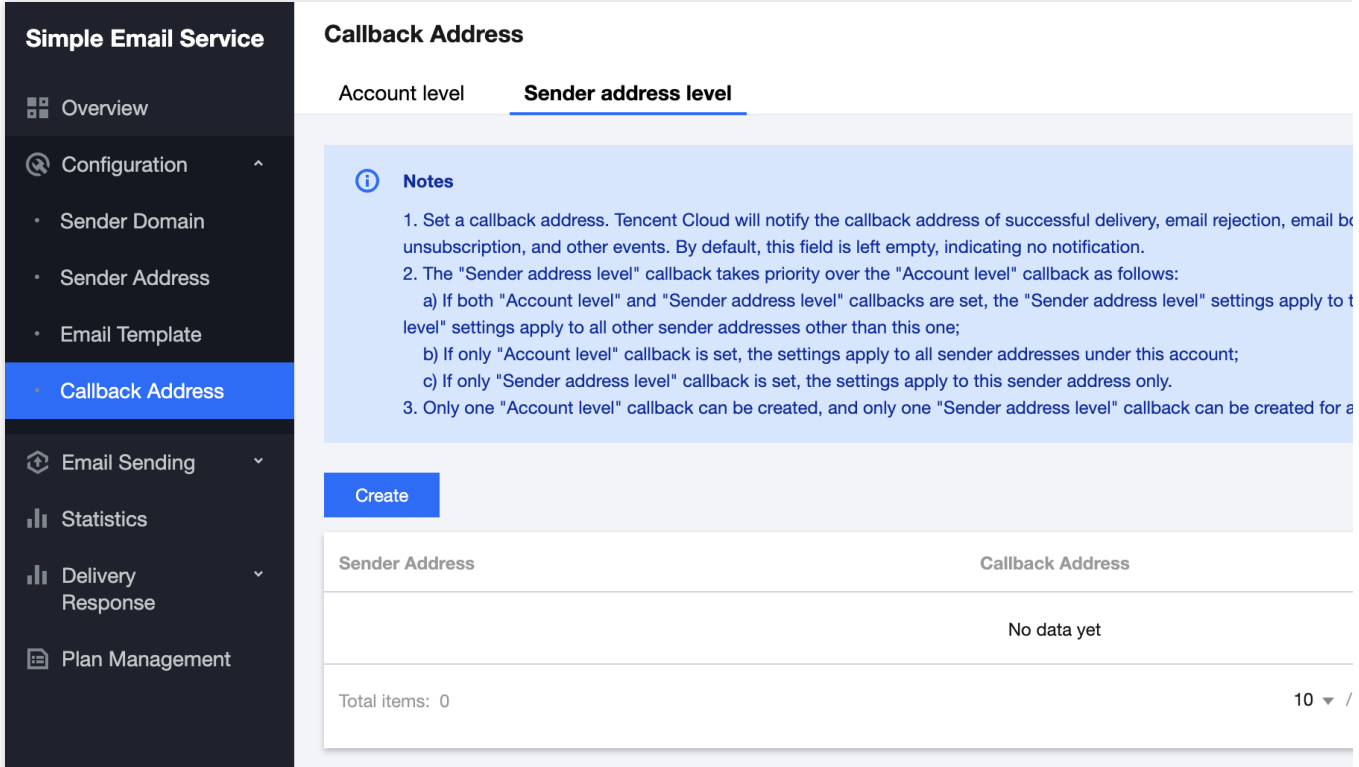

2. 根据您的实际情况填写以下参数,完成后单击**提交**。

发信地址:选择您已设置的发信地址。

回调地址:输⼊您的回调地址,回调地址必须真实存在。

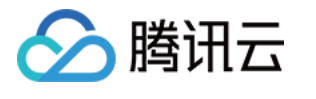

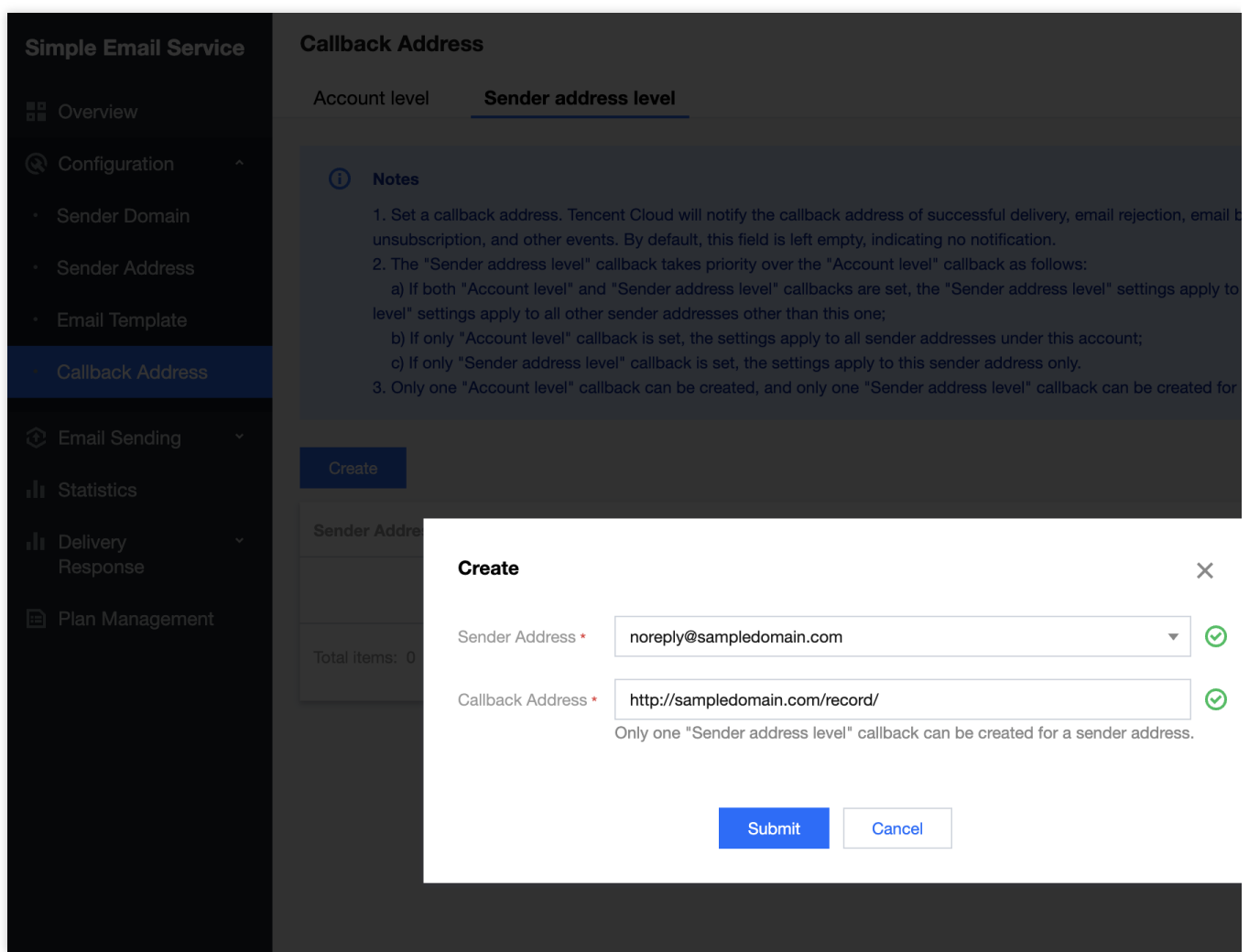

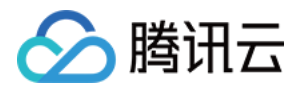

# <span id="page-14-1"></span><span id="page-14-0"></span>邮件发送 普通发送

最近更新时间:2023-12-22 10:23:52

### 操作场景

普通发送适用于小范围发送场景, 仅支持单一变量与单一变量值替换, 并且所有收件人都能够在邮件的"收件人"一栏 中查看到彼此。通过邮件推送控制台,您可以配置邮件普通发送的操作,本文将为您介绍如何进行邮件普通发送。

### 操作步骤

1. 登录 [邮件推送控制台](https://console.tencentcloud.com/ses/send),选择邮件发送 > 普通发送,进入邮件发送配置页面。

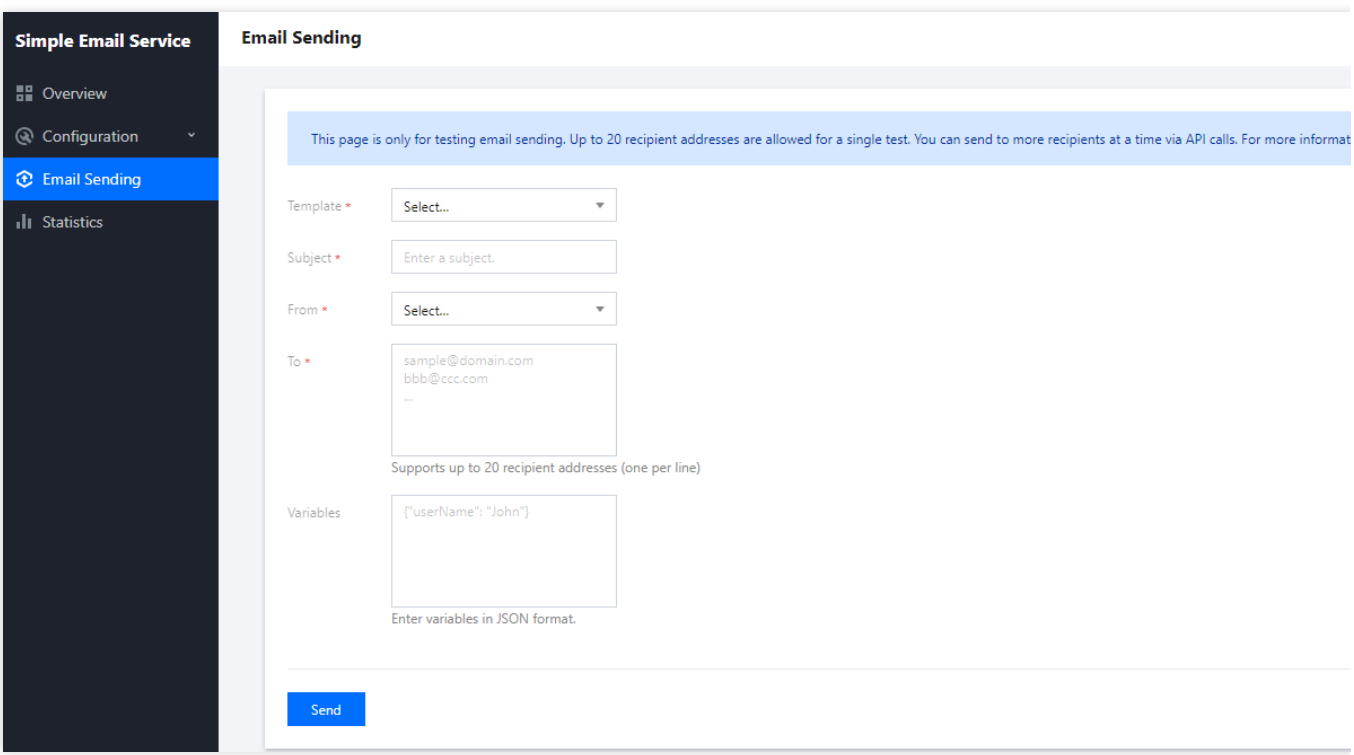

2. 选择对应的邮件模板,输入邮件主题,选择发件人,填写收件地址,确认无误后,单击发送即可将指定的邮件内 容发送完成。

#### 说明:

单次发送"收件人"上限为20个收件地址,不支持将模板中的变量根据不同的收件人替换为不同的变量值,如需请使用 [批量发送](https://www.tencentcloud.com/document/product/1084/47542) 功能。

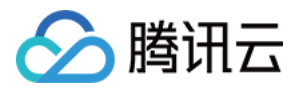

# <span id="page-15-0"></span>收件⼈列表

最近更新时间:2023-12-22 10:24:02

### 操作场景

通过邮件推送控制台,您可以进⾏收件⼈列表的配置操作。本⽂将为您介绍如何新建收件⼈列表。

### 操作步骤

1. 登录 [邮件推送控制台](https://console.tencentcloud.com/ses/send),选择邮件发送 > 收件人列表,进入收件人列表界面。单击新建收件人列表。

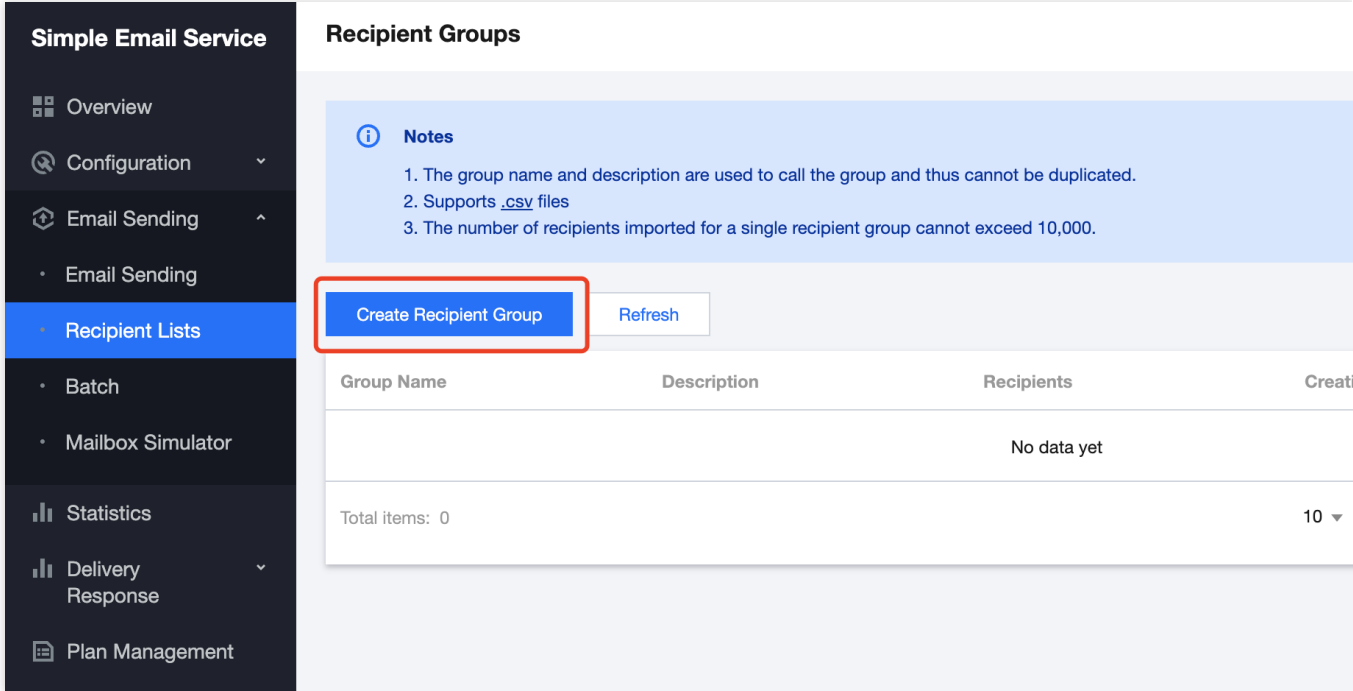

2. 在新建收件人列表界面,填入对应内容后单击提交。

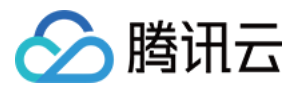

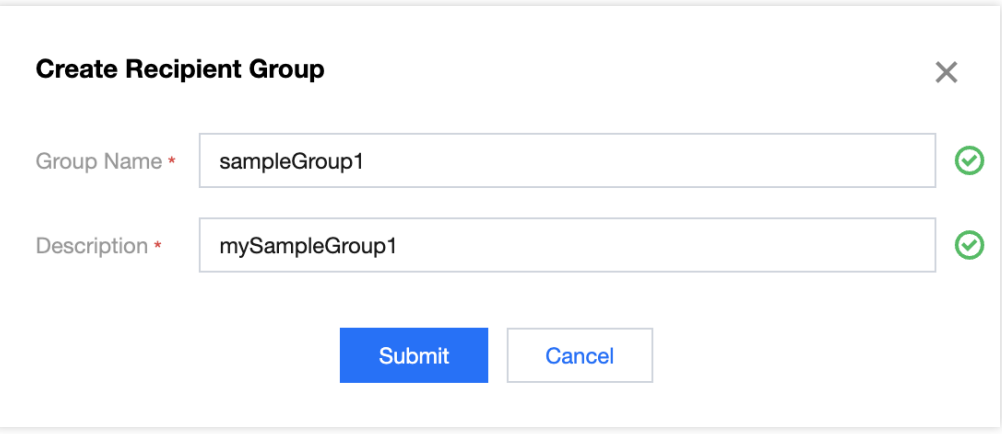

3. 返回收件人列表界面,单击列表右侧导入操作,上传您本地的收件人列表。

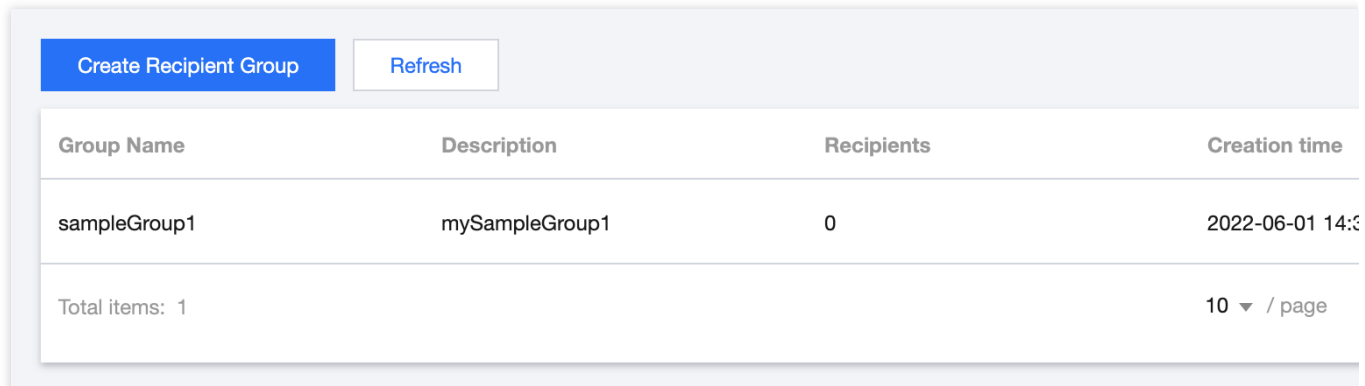

#### 说明:

仅支持导入您本地电脑已经编辑完成的文件,不支持在线编辑收件人列表。 仅支持 CSV 格式的文件导入,单个 CSV 文件的收件人数量不能超过1万条。 收件人列表支持设置多个变量,并且支持对不同收件人地址设置不同变量值。 您可以在控制台收件人列表界面中下载 CSV 示例文件。

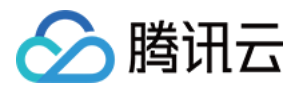

# <span id="page-17-0"></span>批量发送

最近更新时间:2023-12-22 10:24:30

### 操作场景

批量发送适用于大规模发送场景, 支持多个变量并且每个变量支持对不同收件人替换为不同的变量值, 在邮件的"收 件人"一栏中只显示收件人自己。通过邮件推送控制台,您可以配置邮件批量发送的操作,本文将为您介绍如何进行 邮件批量发送。

### 操作步骤

1. 登录 [邮件推送控制台](https://console.tencentcloud.com/ses/send), 进入邮件发送 > 批量发送页面, 您可以看到发送任务列表。发送任务列表展示每个发送任 务的详细信息,包括发送进度、任务类型、任务状态以及请求数量。

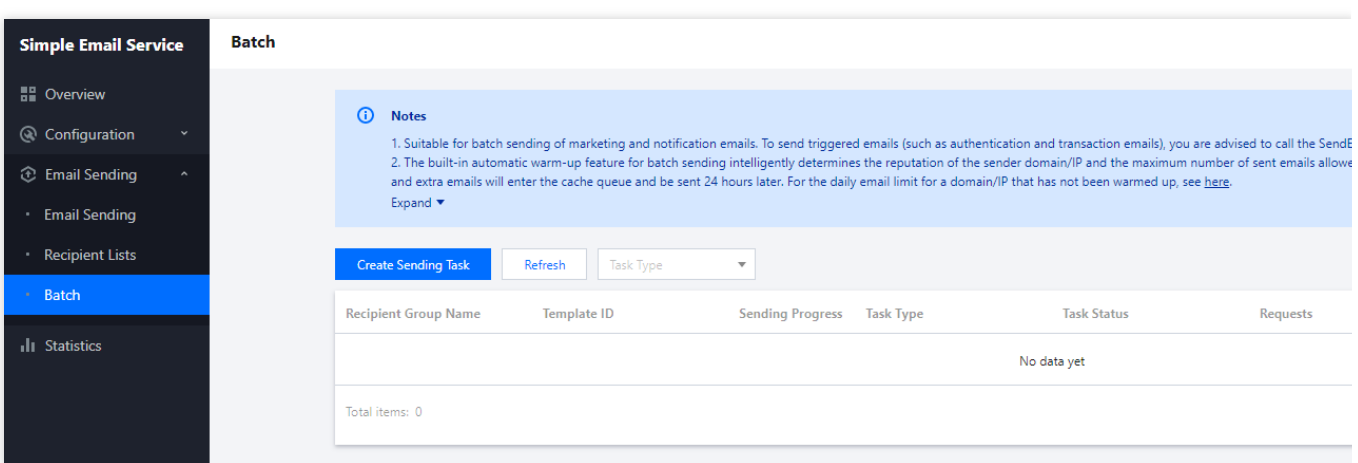

2. 单击新建发送任务, 在任务类型中选择批量发送, 并填写完整发送任务中的必填项, 即可实现批量发送邮件。

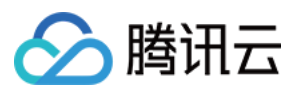

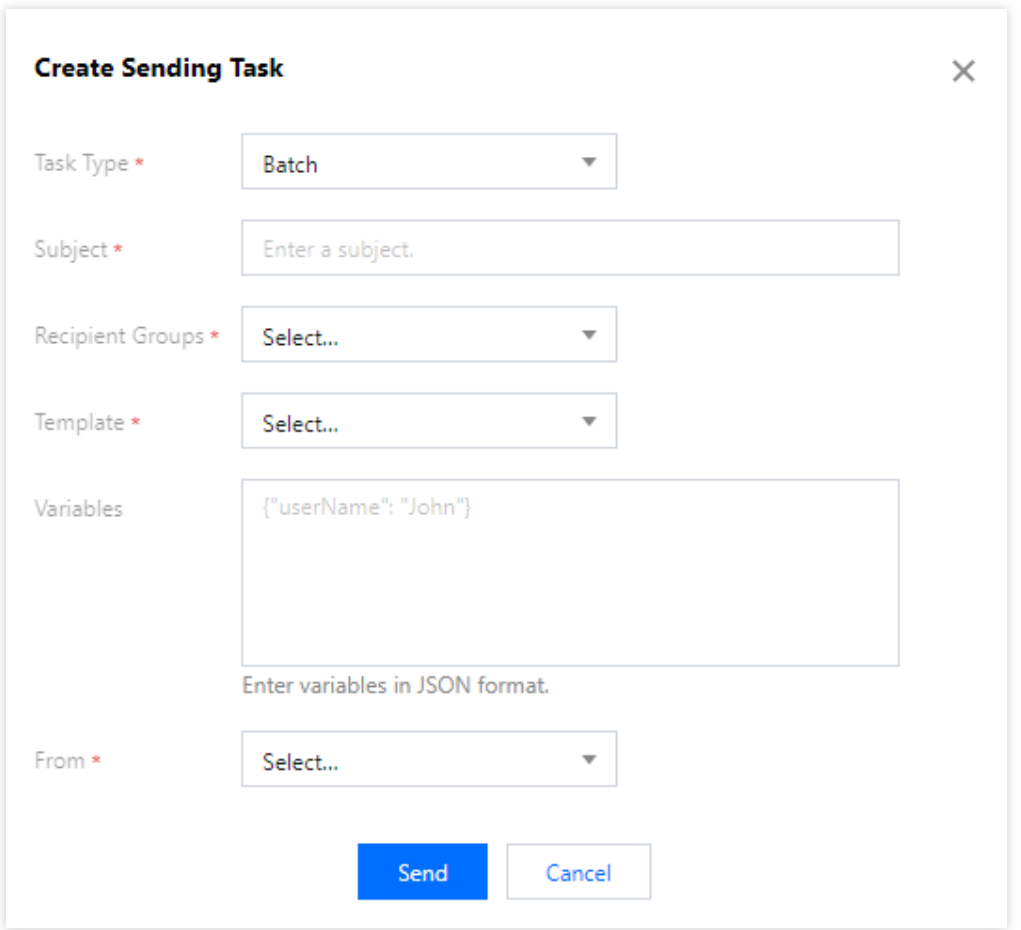

#### 说明:

发送任务界面中所选择的收件人列表中的变量,需要与所选择的模板中的变量数量与命名一致。

#### 定时发送

1. 在 [邮件推送控制台](https://console.tencentcloud.com/ses/send) 中进入邮件发送 > 批量发送页面, 新建发送任务, 选择定时发送。

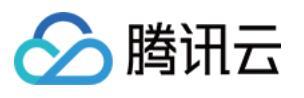

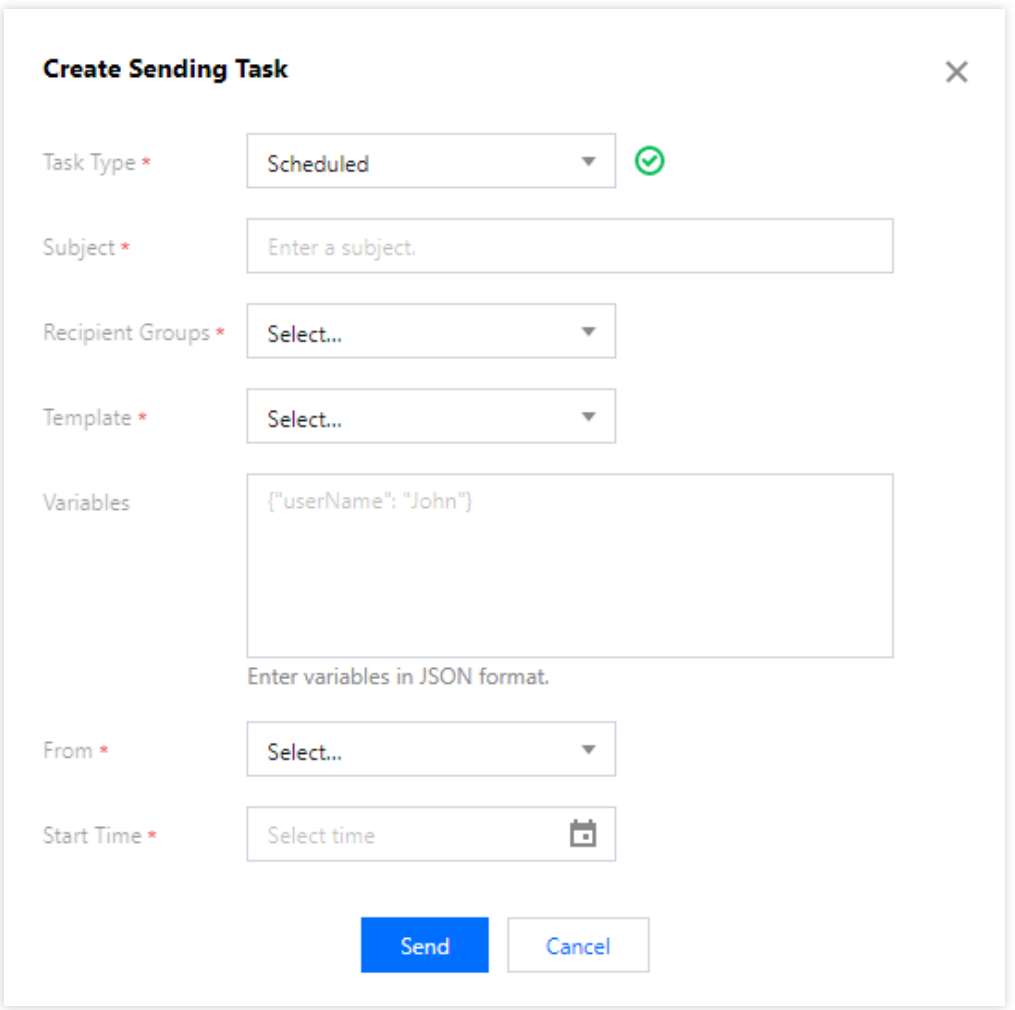

2. 所有的邮件都可以按照您的计划定时发送,选择任务开始时间,即可在特定某个时间自动有序发出邮件。

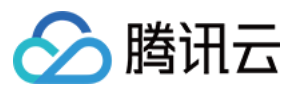

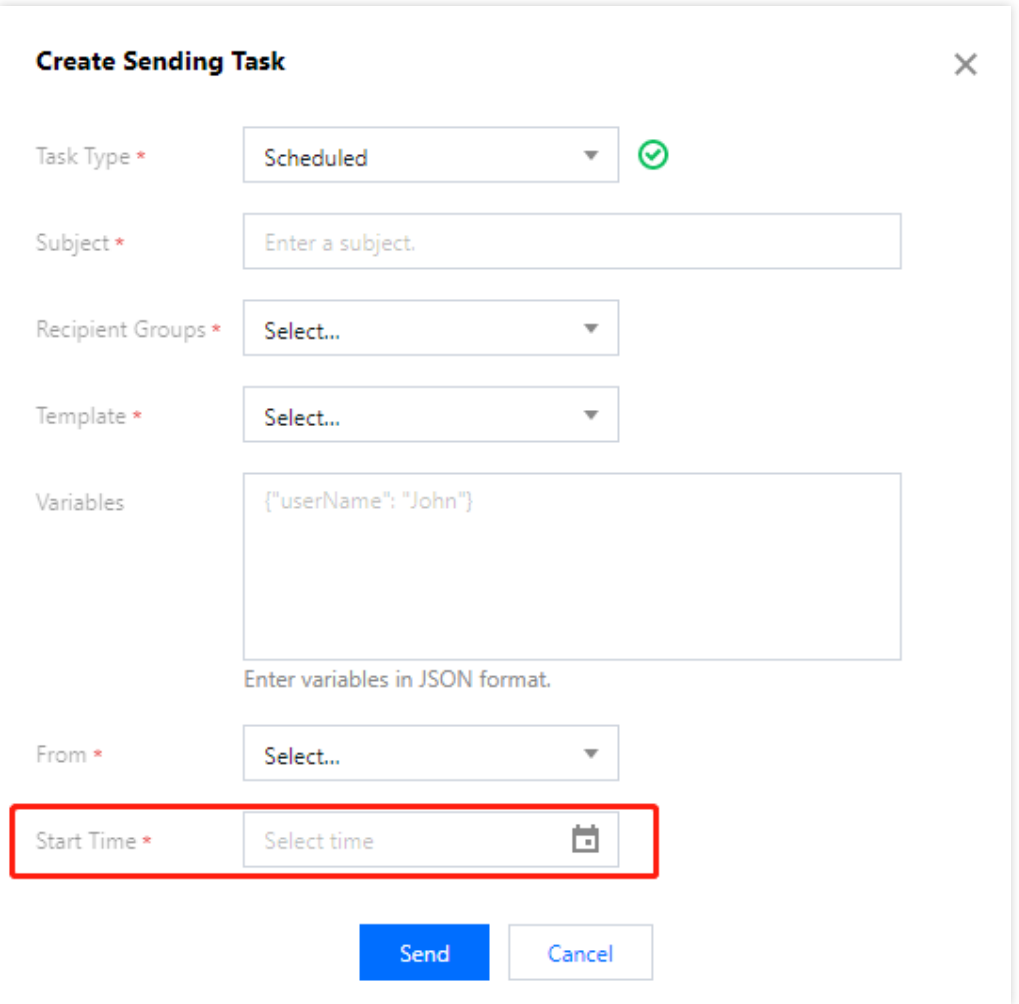

#### 频率发送

1. 在 [邮件推送控制台](https://console.tencentcloud.com/ses/send) 中进入邮件发送 > 批量发送页面, 新建发送任务, 选择频率发送。

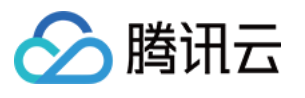

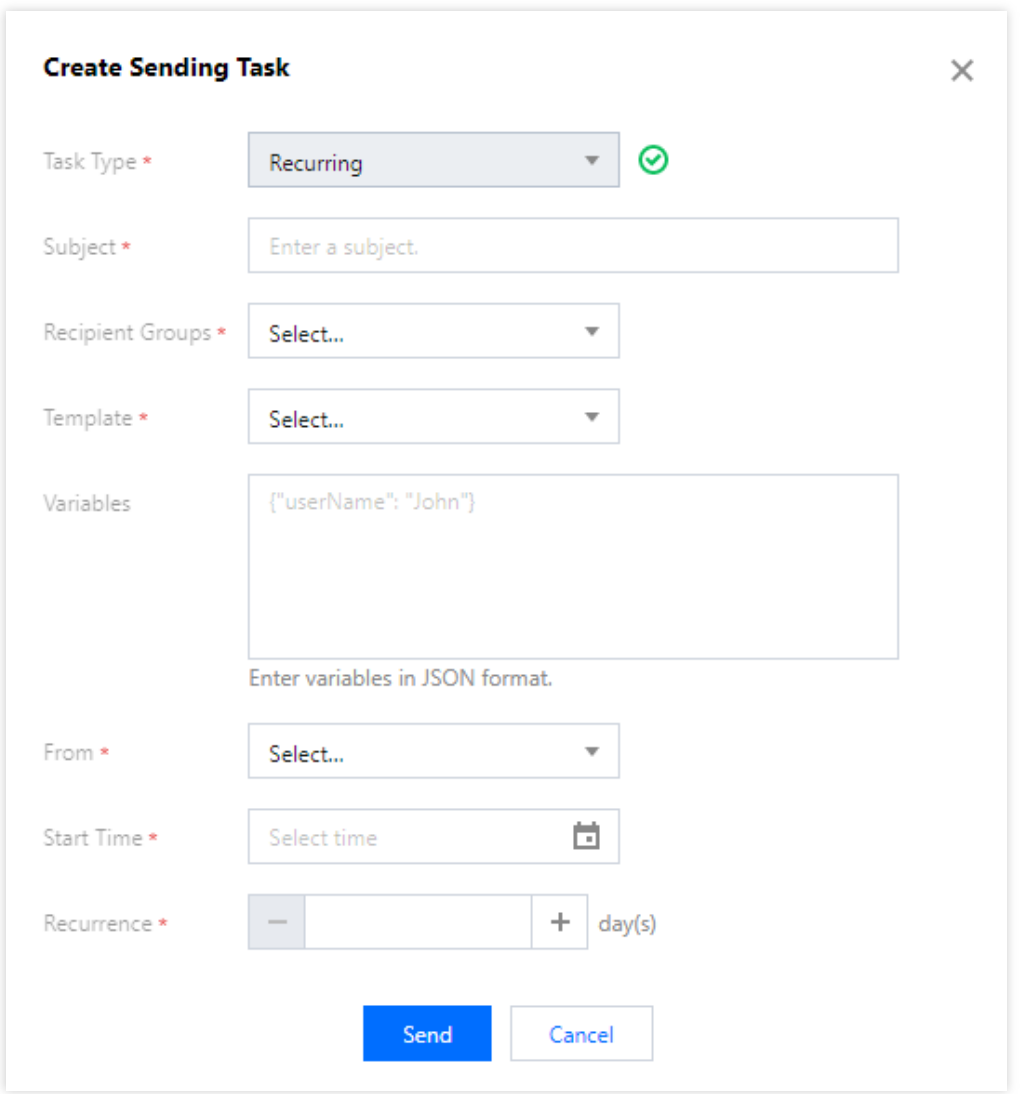

2. 在控制台设置邮件频率发送,选择任务开始时间和任务周期等。控制台将自动完成邮件的频率发送。

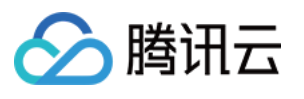

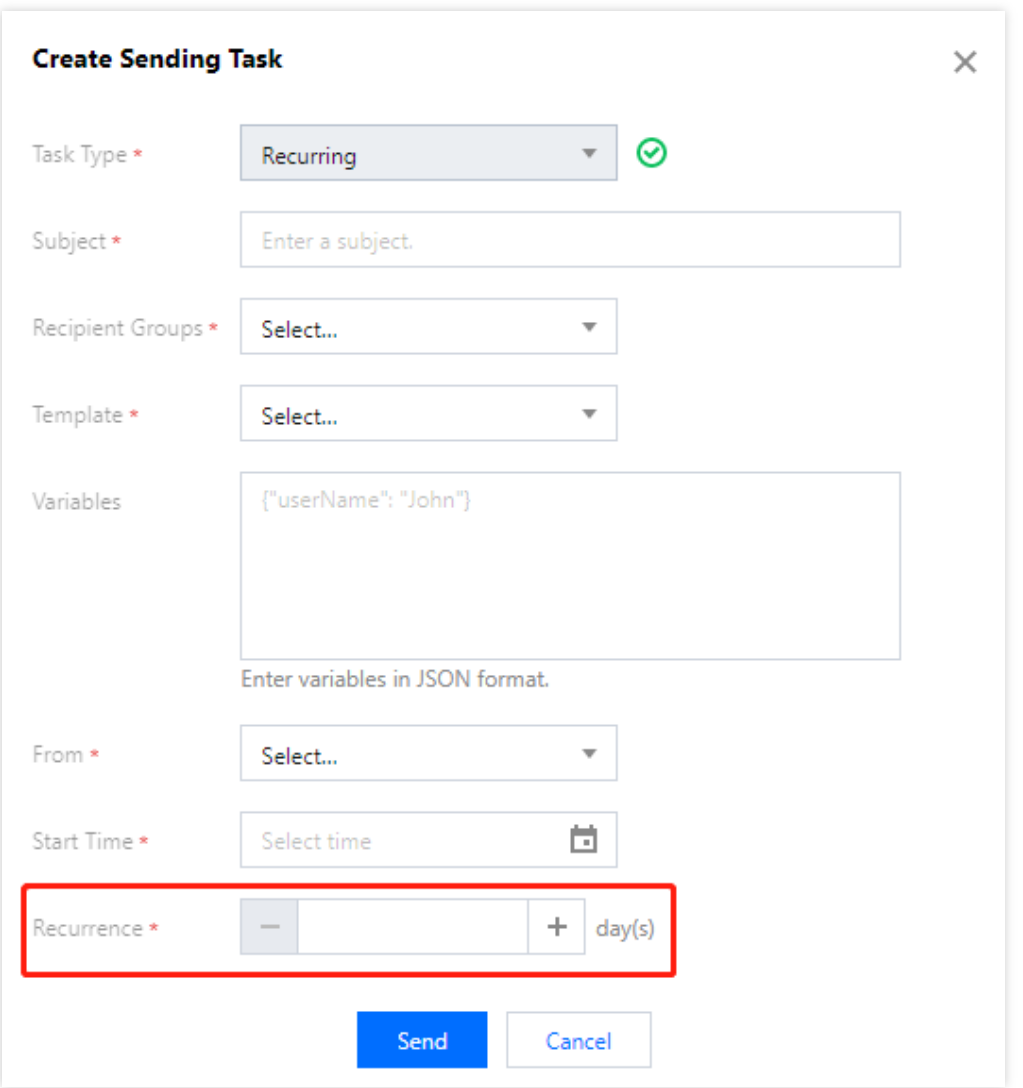

#### 说明:

控制台批量发送功能适用于营销类、通知类邮件的批量发送,触发类邮件(身份验证、交易相关等)建议通过 API-SendEmail 接口发送。

批量发送内置自动 Warm Up 功能,关于 Warm Up 功能详情参见 入门相关问题 > 什么是 Warm Up。

同一域名可执行多个发送任务,当总发信量超过当日最大发信量时,超额未发邮件进行队列缓存次日发送,以此类 推。

任务进入队列缓存时,状态为暂停,发送进度条保持静止状态。次日重启发送任务后,状态为发送中,发送进度条 会更新。

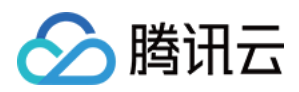

# <span id="page-23-0"></span>数据统计

最近更新时间:2023-12-22 10:24:49

# 数据统计

发信数据

#### 操作场景

登录邮件推送控制台 > 数据统计 > 发信数据, 支持从发信域名、收信域名、邮件模板等维度查看、下载邮件发送的 数据。

#### 操作步骤

在[发信数据](https://console.tencentcloud.com/ses/stats) 页面, 您可以指定发信域名、收信域名或模板等精确筛选查看或下载指定时间段的邮件发送详情。

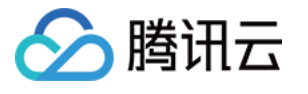

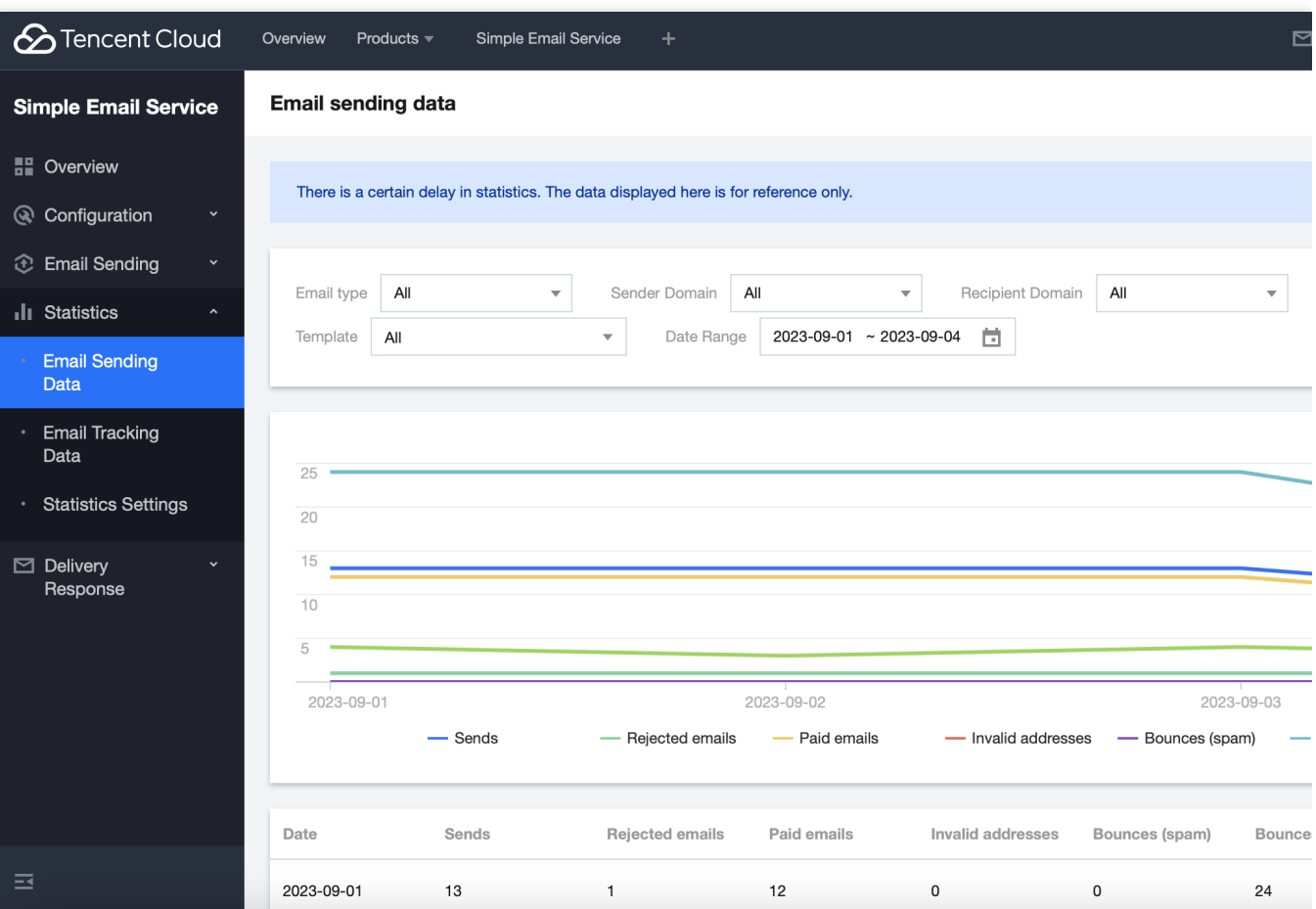

#### 说明:

数据统计存在一定时间延迟,实时数据仅供参考使用。

### 邮件跟踪数据

#### 操作场景

登录邮件 推送控制台 > 数据统计 > [邮件跟踪数据,](https://console.tencentcloud.com/ses/mail-tracking) 支持从发信域名、收信域名、邮件模板等维度查看邮件的打开用 户数、链接点击用户数、退订用户数及垃圾投诉数据。

#### 操作步骤

登录邮件推送控制台 > [邮件跟踪数据](https://console.tencentcloud.com/ses/mail-tracking) 页面, 指定发信域名、收信域名或模板等精确筛选查看指定时间段的邮件打开 用户数、链接点击用户数、退订用户数及垃圾投诉数据。

#### 说明:

邮件的打开用户数、链接点击用户数需要您[在统计设置](https://console.tencentcloud.com/ses/statistics-setting)中提前配置好。

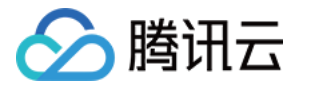

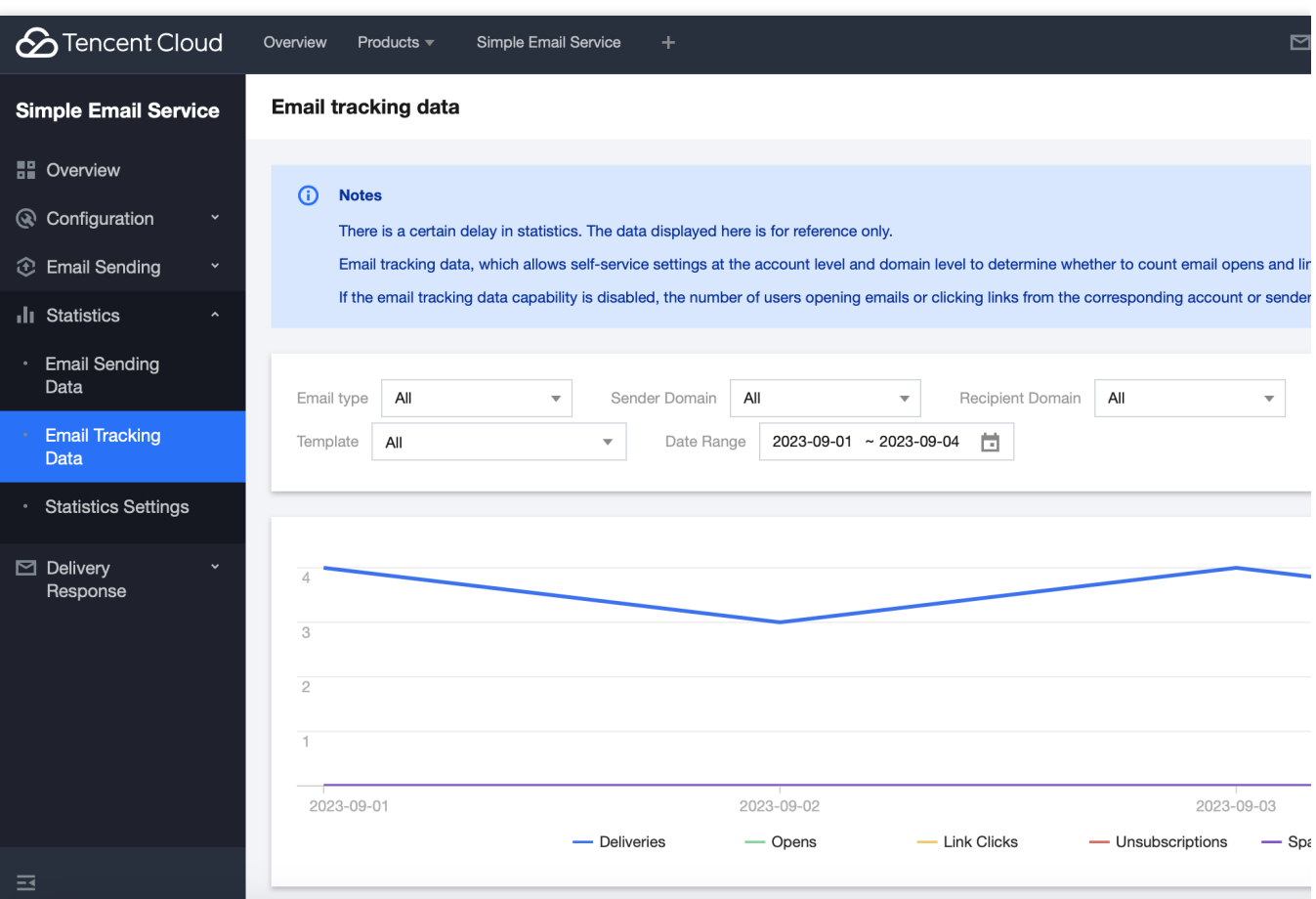

### 统计设置

#### 操作场景

登录邮件推送控制台 > 数据统计 > [统计设置](https://console.tencentcloud.com/ses/statistics-setting), 支持从账号级和发信域名级维度设置是否开启打开邮件用户数统计和 点击链接⽤户数统计。

#### 操作步骤

#### 账号级跟踪数据统计设置

1. 登录 [邮件推送控制台](https://console.tencentcloud.com/ses/open) > 数据统计 > [统计设置](https://console.tencentcloud.com/ses/statistics-setting) > 账号级跟踪数据统计设置。

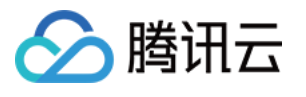

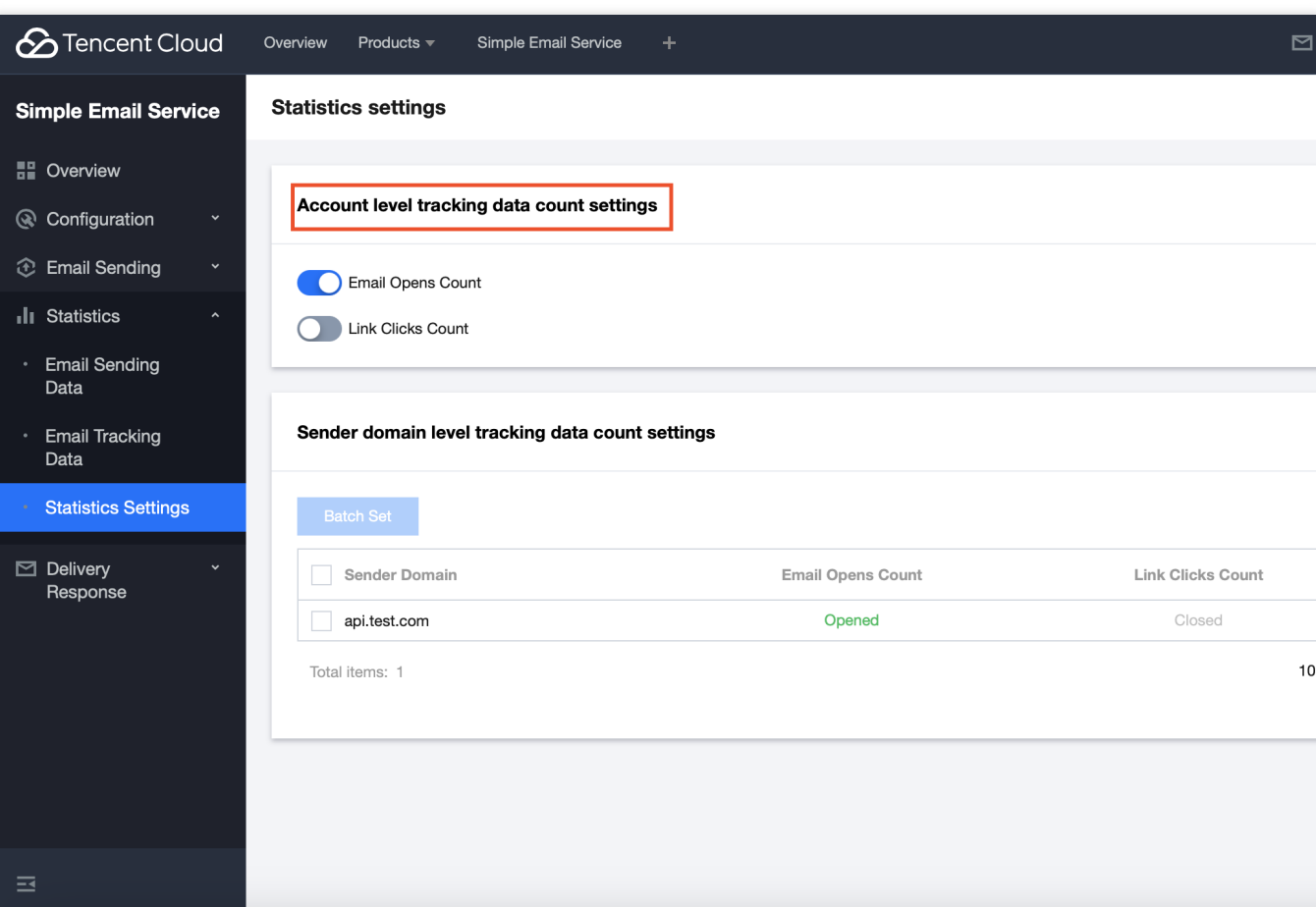

2. 单击打开邮件用户数统计开关,并二次确认操作,单击确定后,即可开启或关闭账号下所有的发信域名发出邮件 的"打开用户数"统计能力。

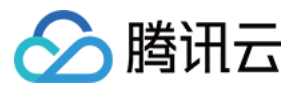

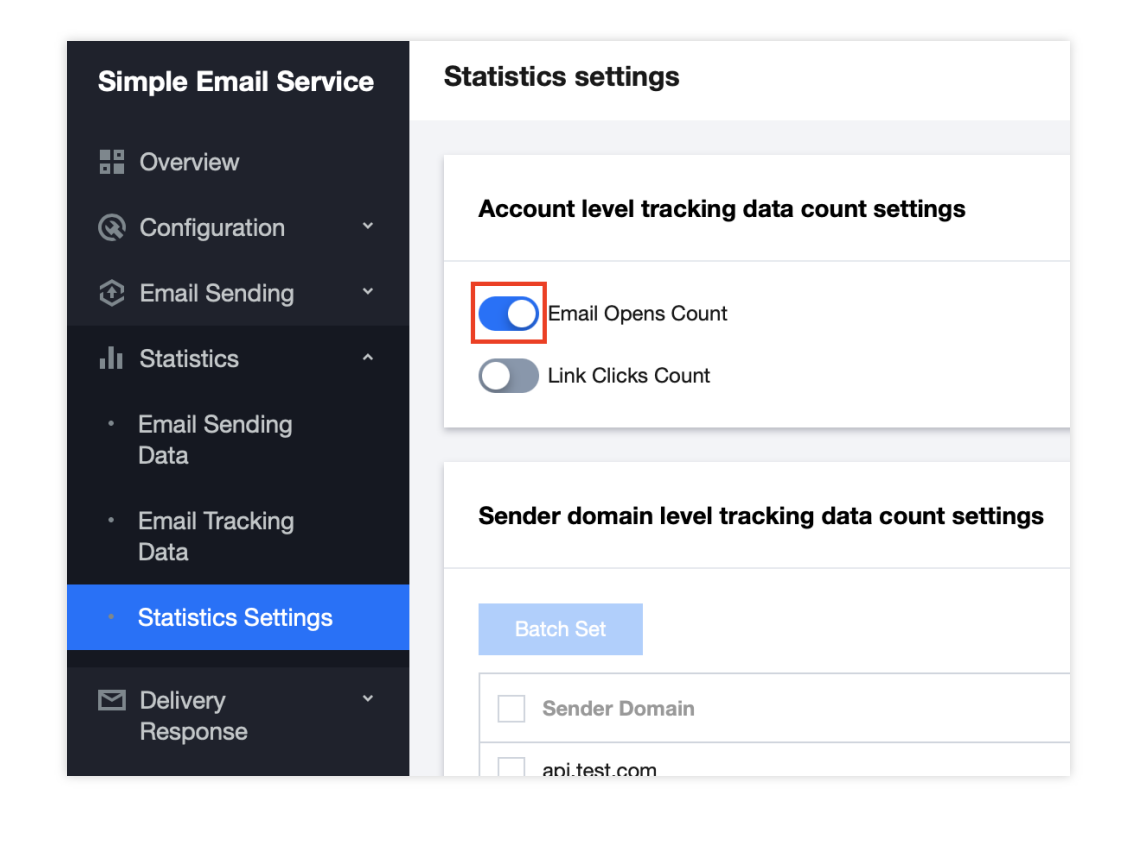

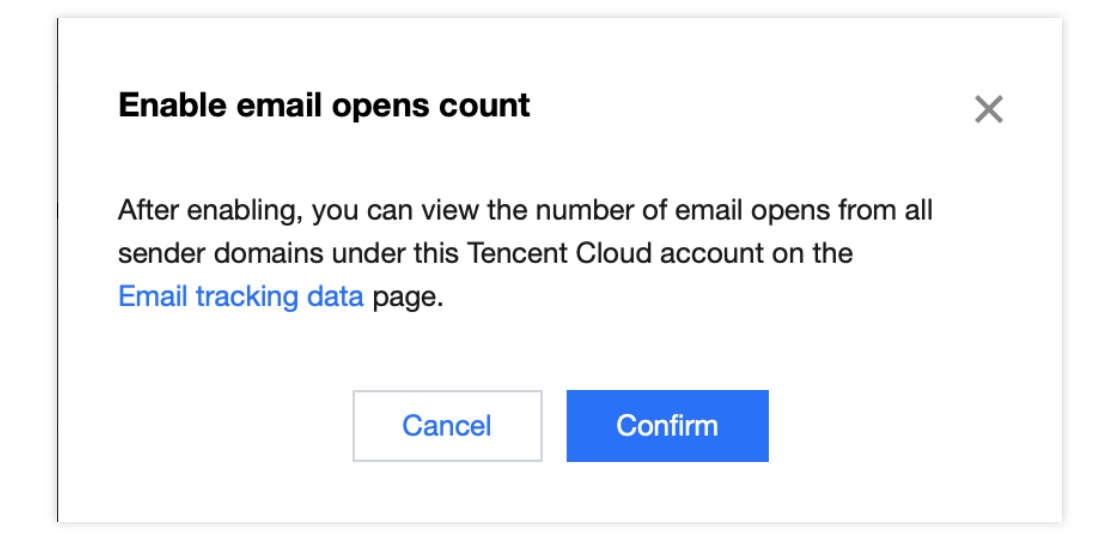

3. 单击点击链接用户数统计开关, 并二次确认操作, 单击确定后, 即可开启或关闭账号下所有的发信域名发出邮件 的"点击链接用户数"统计能力。

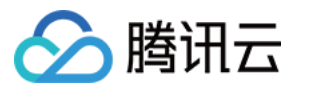

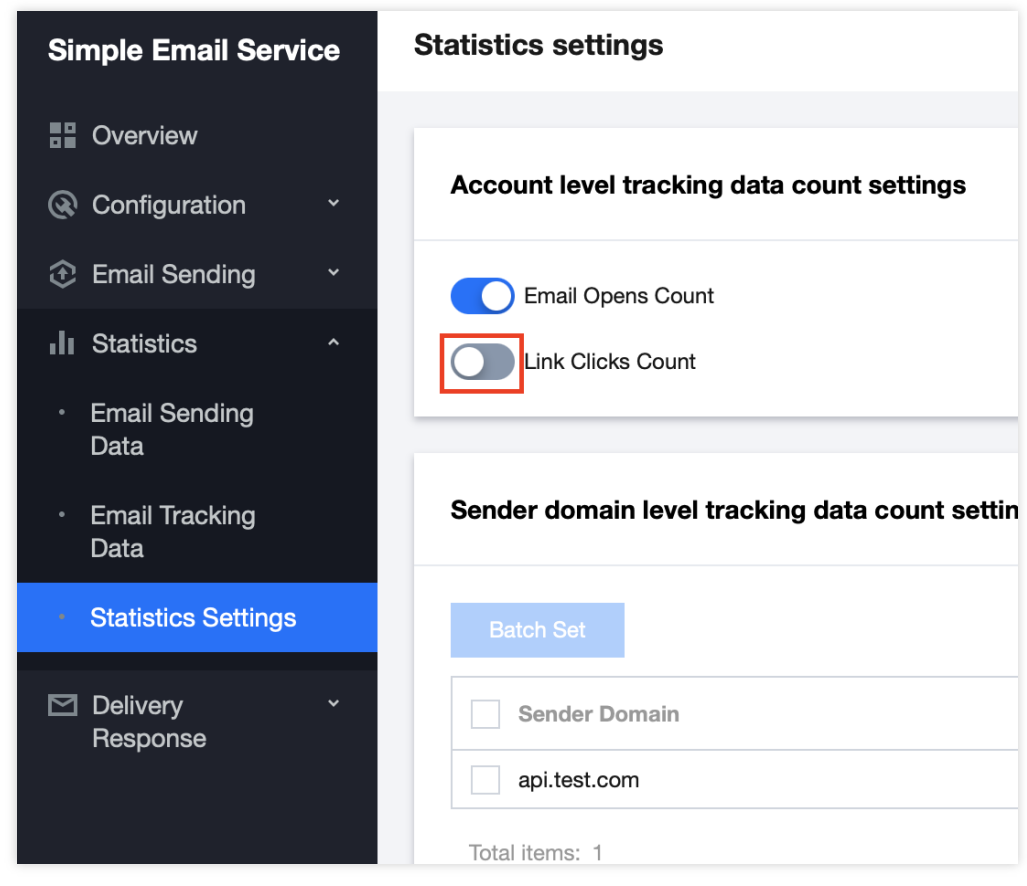

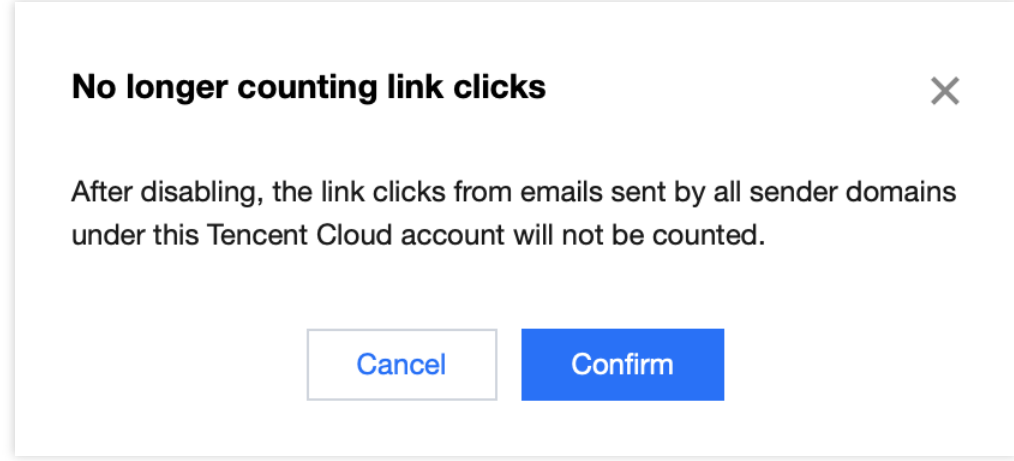

#### 发信域名级跟踪数据统计设置

1. 登录邮件推送控制台 > 数据统计 > 统计设置 > 发信域名级跟踪数据统计设置。

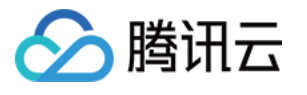

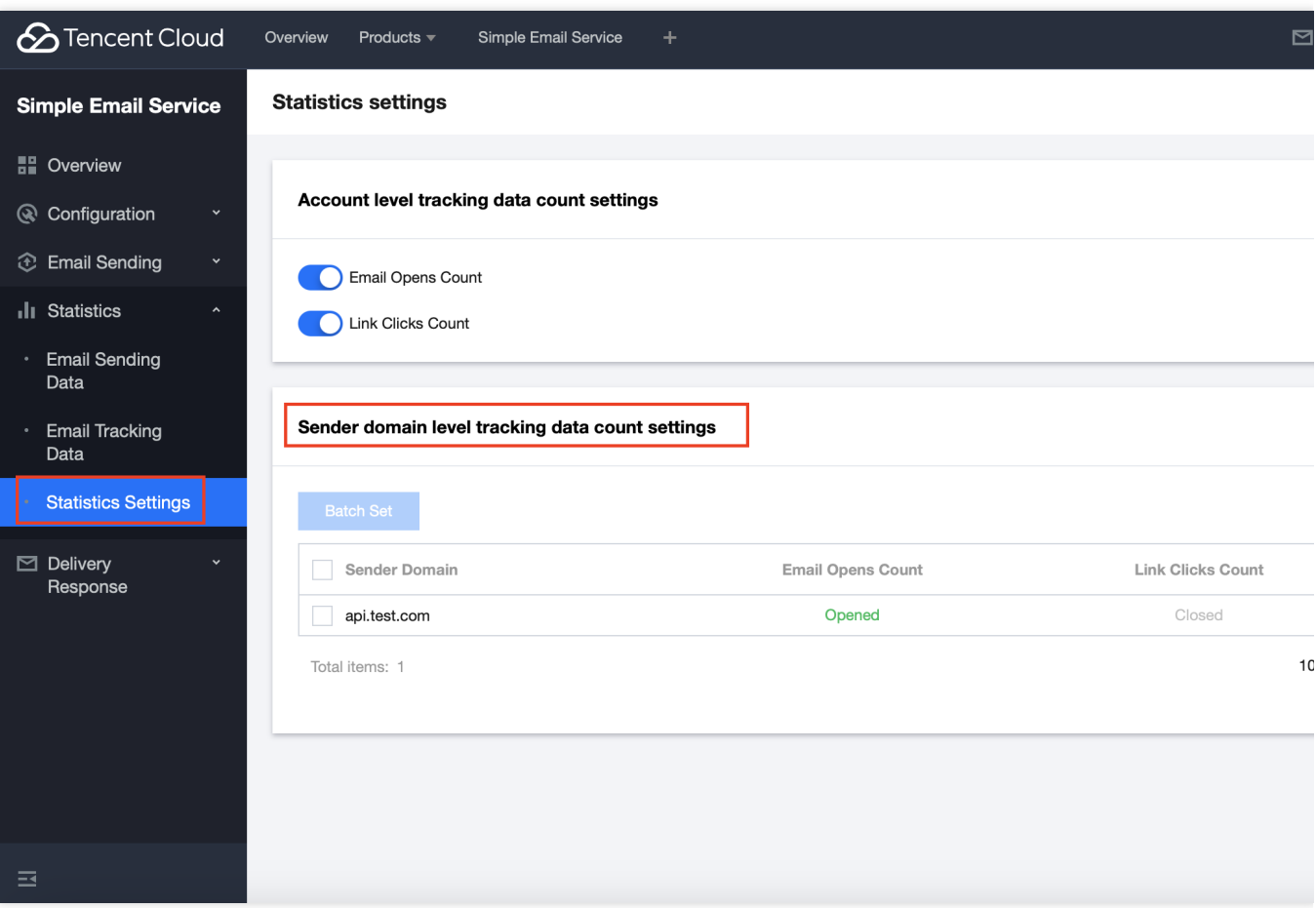

2. 选择需要设置的发信域名, 设置支持单个或批量发信域名的"打开用户数"统计能力和"点击链接用户数"统计能力。

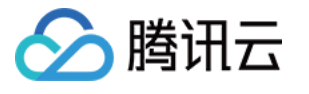

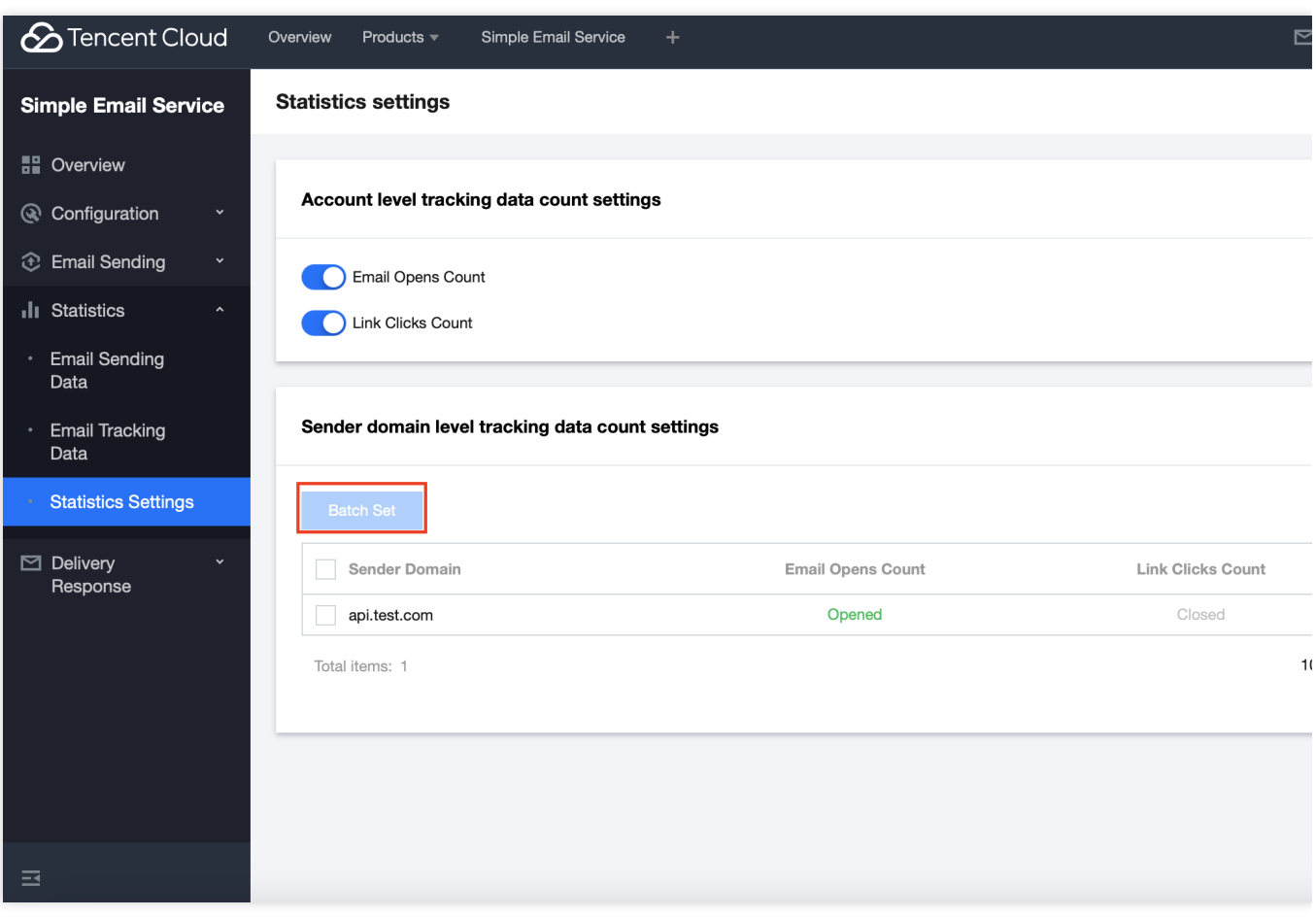

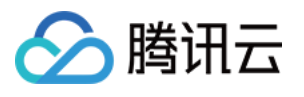

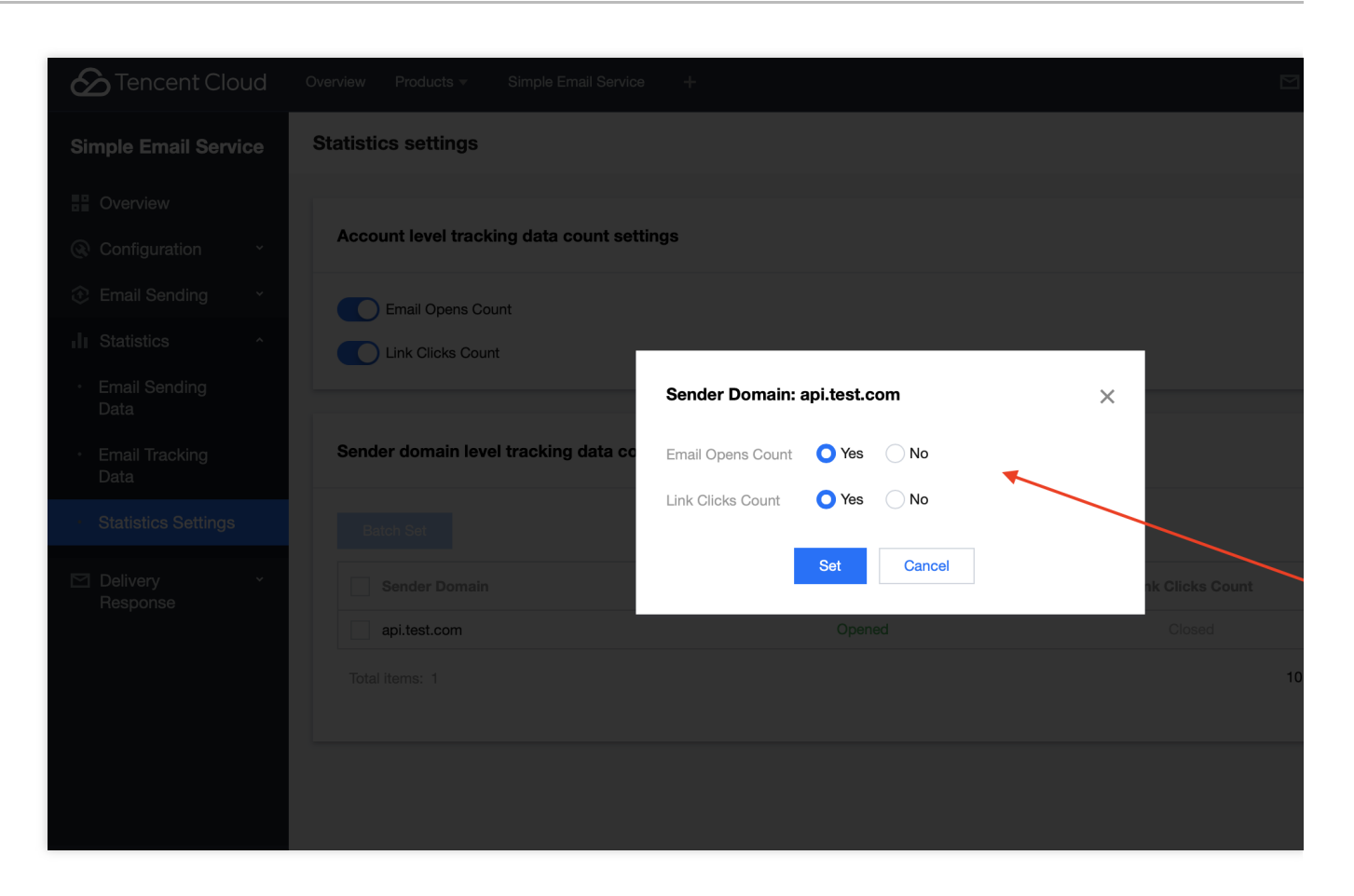

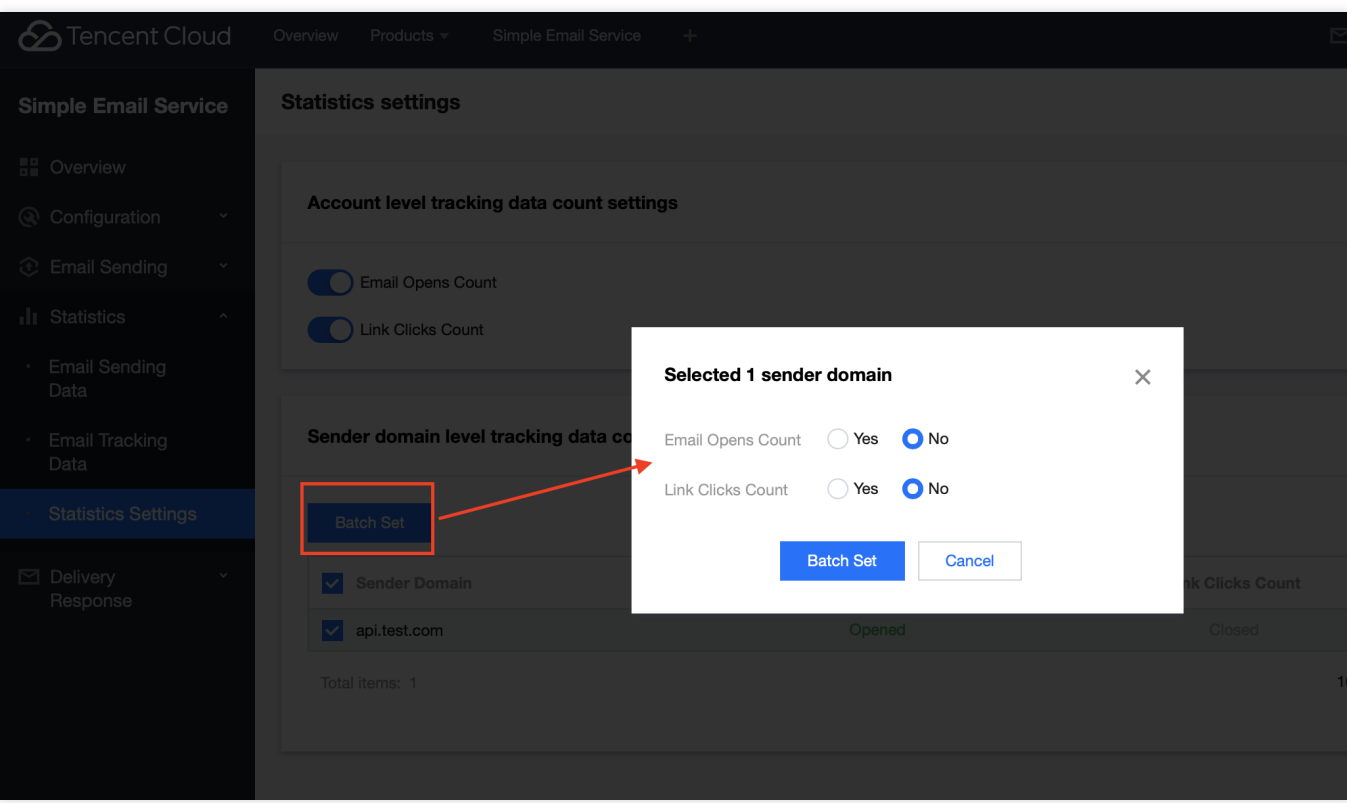

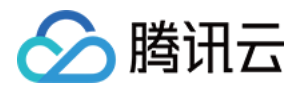

### <span id="page-32-0"></span>投递回应

最近更新时间:2024-02-28 14:49:00

# 投递回应

### 队列实时状态

通过 [队列实时](https://console.tencentcloud.com/ses/queue-status) 状态图表, 您可以获取发信数量、送达数量、退信数量、拒绝发送数量等数据统计数据。您可以在上 方的发信域名和收信域名选取特定的搜索范围。通过直观的图表展示方式,您可以快速了解各项指标的变化趋势, 从而为优化邮件服务提供依据。

#### 说明:

数据统计存在一定时间延迟,实时数据仅供参考使用。

### 邮件状态

[邮件推送控制台](https://console.tencentcloud.com/ses) > 投递回应 > [邮件状态](https://console.tencentcloud.com/ses/email-status),支持从日期、收件地址维度搜索查看邮件投递的相关状态。

说明:

数据统计存在一定时间延迟,实时数据仅供参考使用。

### 打开/点击

[邮件推送控制台](https://console.tencentcloud.com/ses) > 投递回应 > [打开](https://console.tencentcloud.com/ses/open-click)/点击 模块, 支持从发信域名、收信域名、时间维度查看邮件被打开的次数、邮件 被点击的次数并导出查询结果。

邮件打开次数查询

精准筛选发信域名、收信域名、⽇期范围和邮件发送时间,查看邮件被打开的次数并⽀持导出查询结果。

邮件点击次数查询

精准筛选发信域名、收信域名、日期范围和邮件发送时间,查看邮件点击开的次数并支持导出查询结果。

#### 说明:

1. 下载内容使用 CSV 格式, 使用 Excel 等工具查看时, 可能会存在数字以科学记数等形式显示。

2. 下载文件中时间使用毫秒时间戳的形式,可以通过 Excel 的公式转为可读时间。例:

=TEXT(C2/86400000+DATE(1970,1,1), "YYYY-MM-DD HH:mm:ss") 其中 C2 为时间戳所在的单元格, 输出的时间 为 UTC 时间。

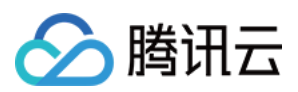

### 垃圾举报

[邮件推送控制台](https://console.tencentcloud.com/ses) > 投递回应 > [垃圾举报](https://console.tencentcloud.com/ses/spam-report) 模块, 支持从发信域名、收信域名、时间维度查看邮件被举报为垃圾邮件的 次数,并支持导出查询结果。

### 退信

[邮件推送控制台](https://console.tencentcloud.com/ses) > 投递回应 > [退信](https://console.tencentcloud.com/ses/hard-bounce) 模块, 支持从发信域名、收信域名、时间维度查看对应被退信的邮件数量, 并支 持导出查询结果。

### 退订

[邮件推送控制台](https://console.tencentcloud.com/ses) > 投递回应 > [退订](https://console.tencentcloud.com/ses/unsubscription) 模块, 支持从发信域名、收信域名、时间维度查看对应邮件被退订的数量, 并支 持导出查询结果。

### 黑名单

[邮件推送控制台](https://console.tencentcloud.com/ses) > 投递回应 > 黑名单 模块, 支持从收件邮箱地址维度查看邮件被弹回(列入黑名单)时间, 并支持 对符合条件的⿊名单列表进⾏批量删除。

#### 说明:

被弹回的邮箱地址, 会进入到黑名单, 时长为180天。单击移出黑名单可以主动将该地址从黑名单中移除。